# Инструкция по работе с модулем **«**Интегрированная электронная медицинская карта»

На 47 листах

# СОДЕРЖАНИЕ

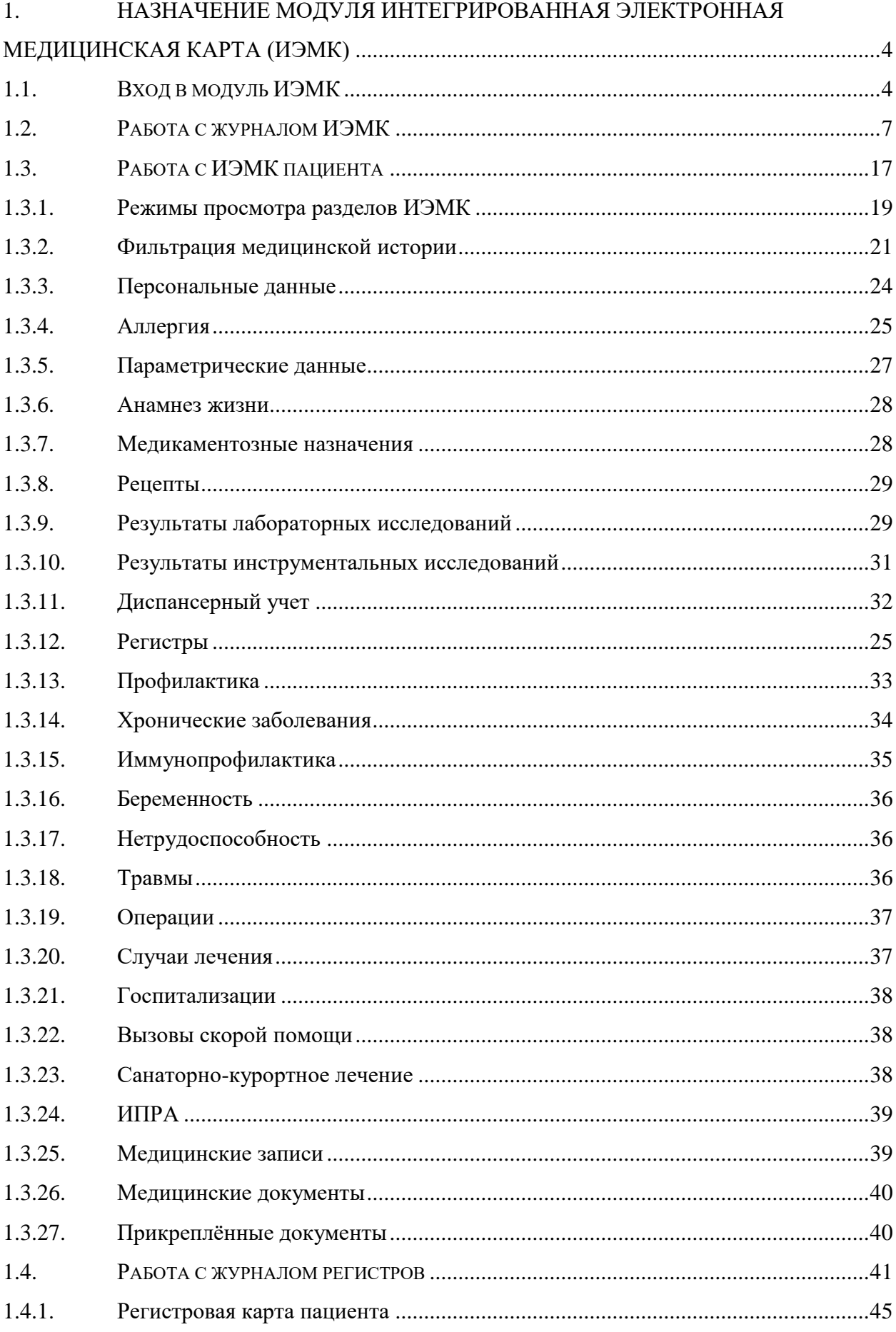

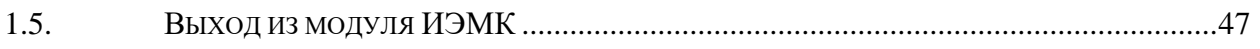

# <span id="page-3-0"></span>**1. НАЗНАЧЕНИЕ МОДУЛЯ ИНТЕГРИРОВАННАЯ ЭЛЕКТРОННАЯ МЕДИЦИНСКАЯ КАРТА (ИЭМК)**

В данной инструкции описана работа с новым интерфейсом модуля ИЭМК пациента. Назначением модуля ИЭМК является:

 Сбор данных из разных медицинских карт одного пациента на региональном уровне.

Предоставление сведений медицинской истории пациента.

Возможность поиска пациента.

Просмотр списка пациента входящих в тот или ной регистр.

Просмотр и печать медицинских документов.

Перед началом работы пользователю, который будет работать в модуле ИЭМК, должны быть назначены роли «ИЭМК-Всё», «ИЭМК-Персона», «ИЭМК-МКАБ» (назначение ролей описано в Руководстве системного программиста ТМ ЦОД).

# <span id="page-3-1"></span>**1.1. Вход в модуль ИЭМК**

Вход в модуль ИЭМК осуществляется двумя способами:

1. Через МКАБ. Для этого необходимо перейти на вкладку «Действия» в МКАБ и выбрать действие «Интегрированная ЭМК» (Рисунок 1). В новой вкладке откроется странице с ИЭМК пациента [\(Рисунок 2\)](#page-4-0). Дальнейшая работа с ИЭМК пациента описана в п. [1.3.](#page-16-0)

Для перехода в ИЭМК пациента из МКАБ нужно осуществить настройку «Адрес сервиса ИЭМК», работа с которой описана в Руководстве системного программиста ТМ ЦОД.

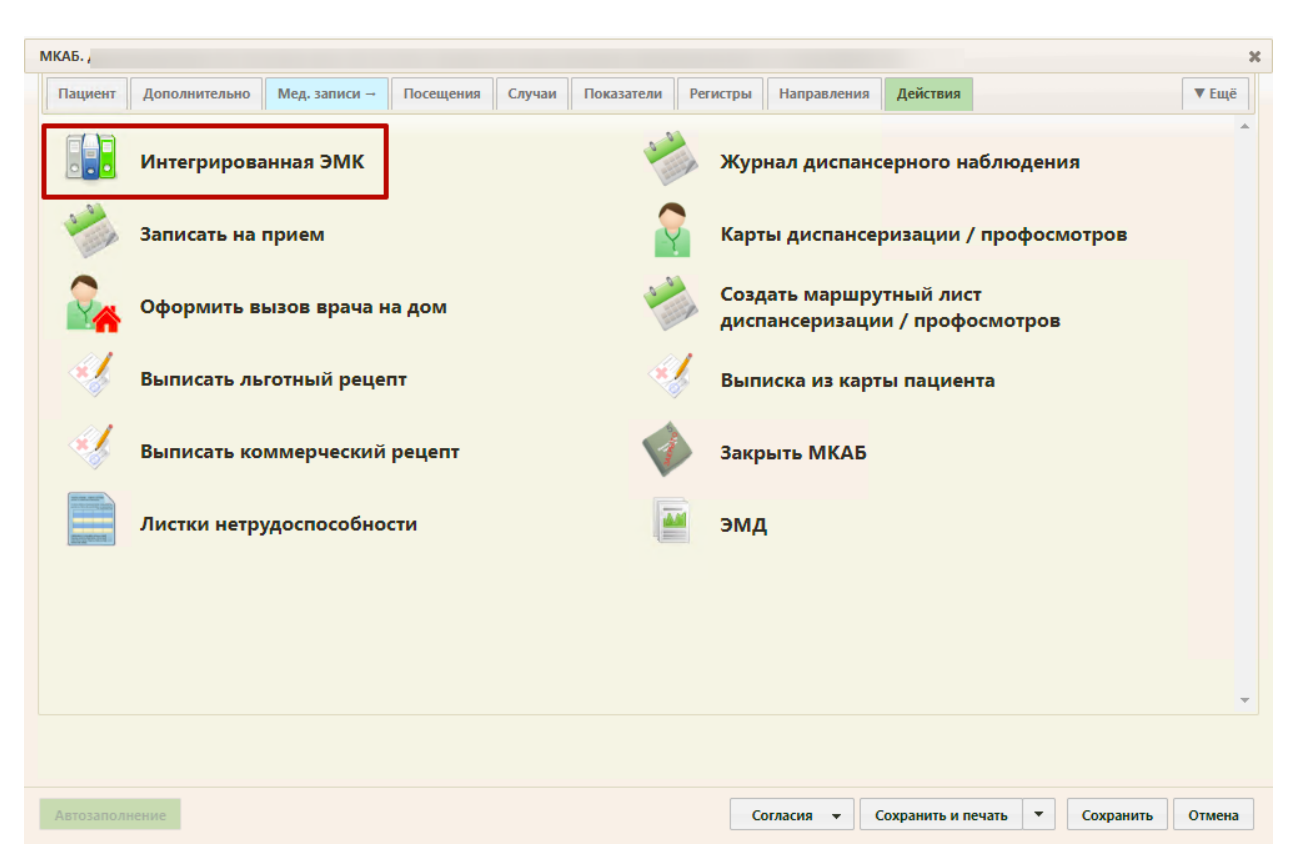

Рисунок 1. Выбор действия «Интегрированная ЭМК»

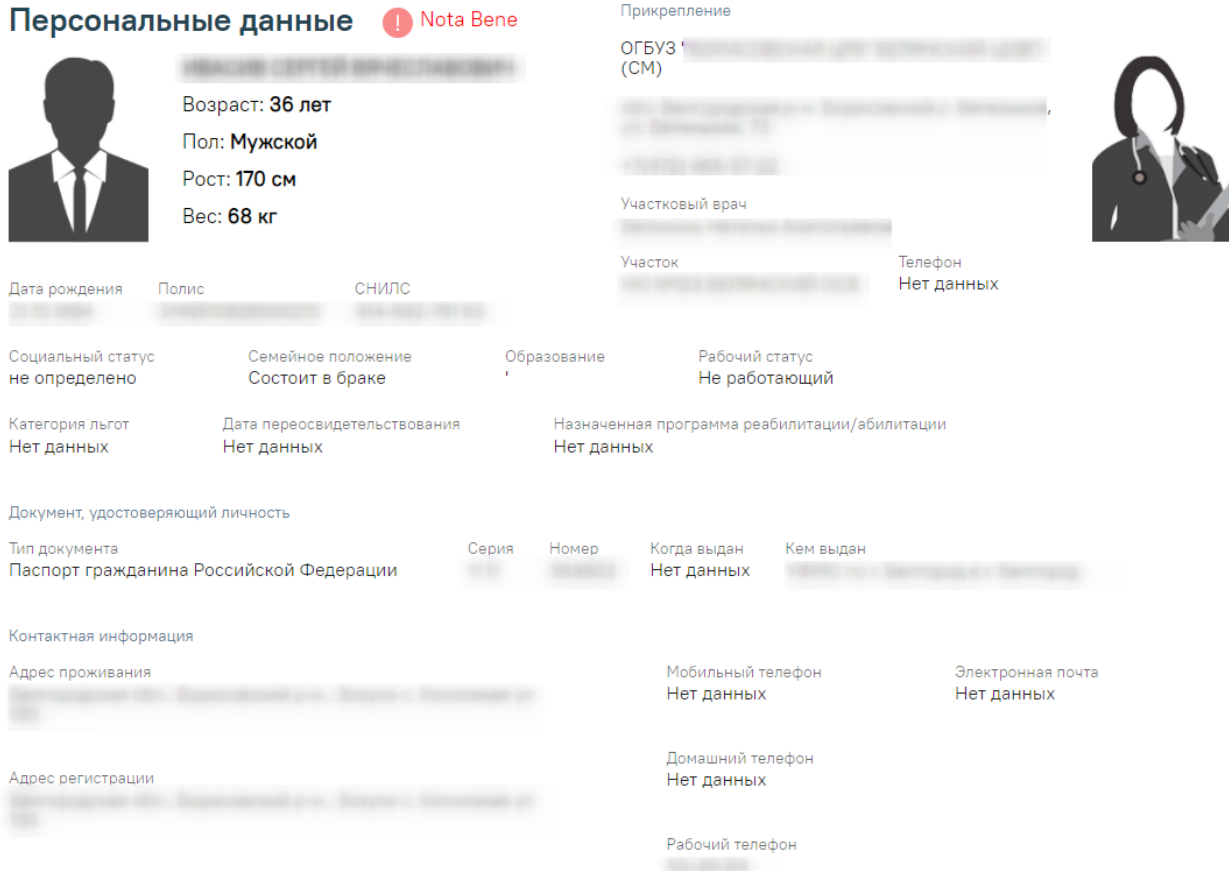

<span id="page-4-0"></span>Рисунок 2. ИЭМК пациента

2. Через отдельную страницу авторизации. Для этого необходим в браузере в строке адрес ввести адрес модуля ИЭМК. Загрузиться страница авторизации [\(Рисунок 3\)](#page-5-0).

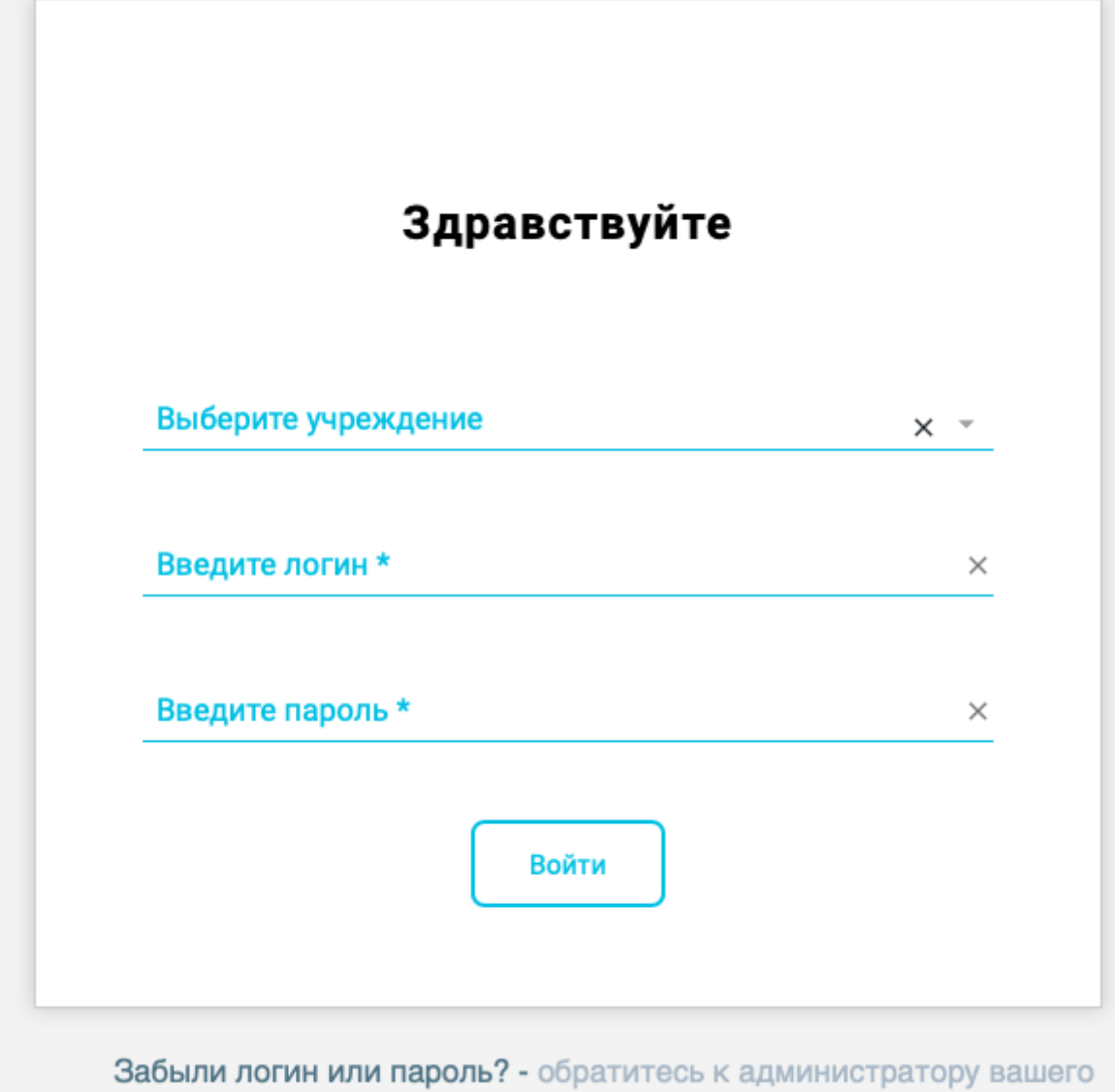

учреждения

Рисунок 3. Страница авторизации для входа в модуль ИЭМК

<span id="page-5-0"></span>На открывшейся странице необходимо ввести свои учетные данные: медицинское учреждение, логин (имя пользователя) и пароль. После выбора медицинского учреждения, ввода логина и пароля необходимо нажать кнопку «Войти в систему». После входа в модуль отобразиться журнал ИЭМК [\(Рисунок 4\)](#page-6-1). Дальнейшая работа с Журналом ИЭМК описана в п. [1.2.](#page-6-0)

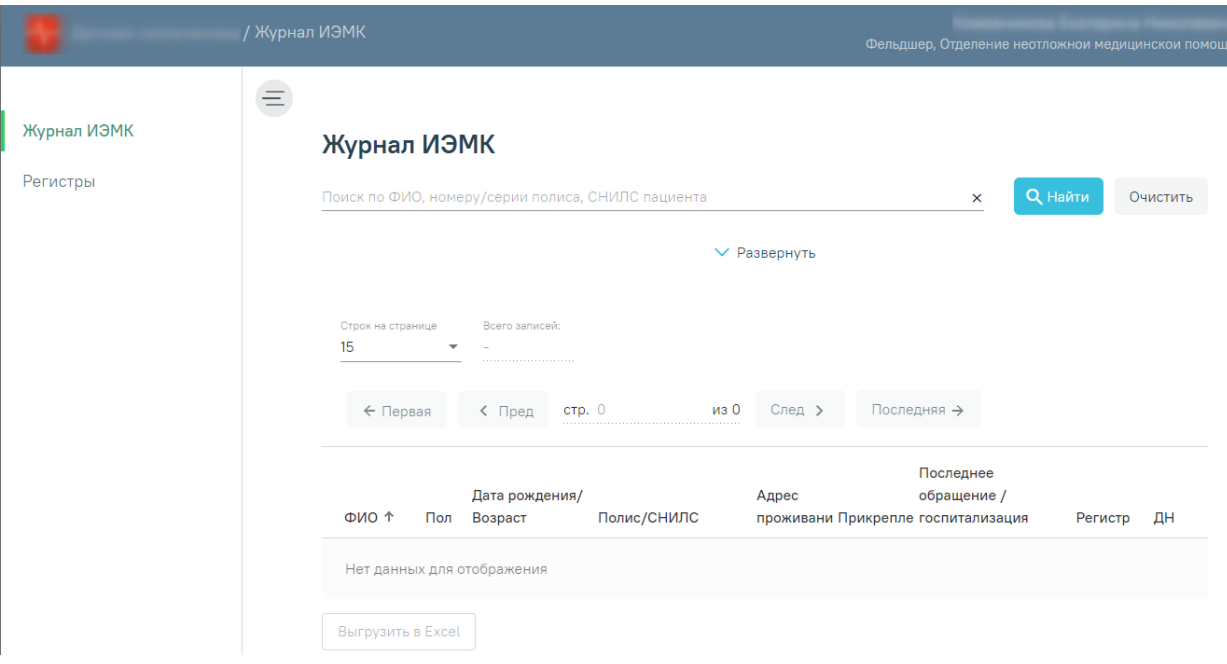

Рисунок 4. Журнал ИЭМК

<span id="page-6-1"></span>В случае неуспешной авторизации могут быть указаны следующие ошибки:

1. «Форма заполнена некорректно» [\(Рисунок 5\)](#page-6-2). Необходимо убедиться, что заполнены все требуемые поля на форме авторизации.

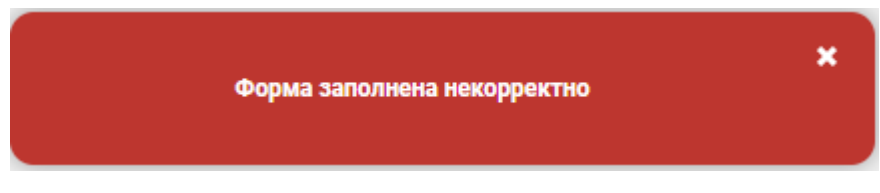

Рисунок 5. Сообщение об ошибке «Форма заполнена некорректно»

<span id="page-6-2"></span>2. «Ошибка авторизации» [\(Рисунок 6\)](#page-6-3). Например, ошибка в введенных данных для авторизации.

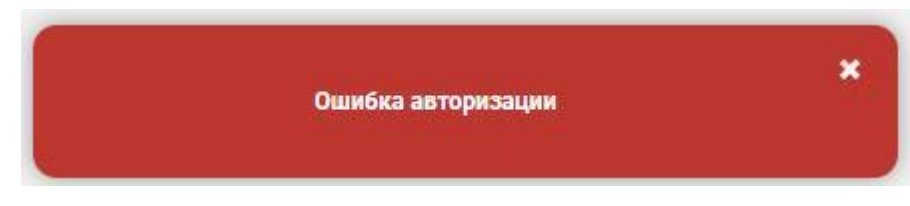

Рисунок 6. Сообщение об ошибке «Ошибка авторизации»

# <span id="page-6-3"></span><span id="page-6-0"></span>**1.2. Работа с журналом ИЭМК**

После входа в модуль будет загружен «Журнал ИЭМК» [\(Рисунок 4\)](#page-6-1).

# Журнал ИЭМК

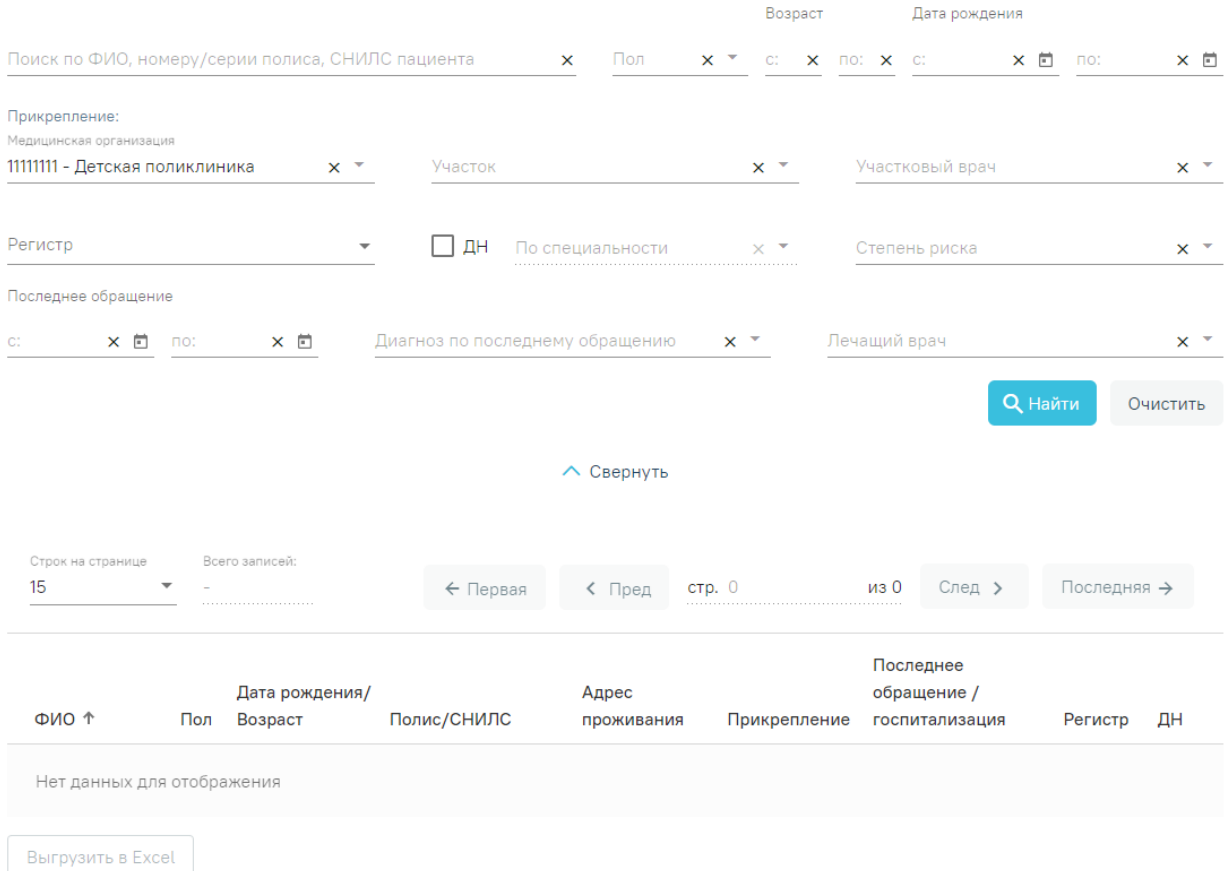

#### Рисунок 7. Журнал ИЭМК

В журнале ИЭМК есть возможность поиска ИЭМК по всему списку по критериям:

- 1. «Фамилия».
- 2. «Имя».
- 3. «Отчество».
- 4. «Серия/номер полиса.»
- 5. «СНИЛС».

Поиск осуществляется при помощи строки поиска после нажатия кнопки «Найти» или клавиши Enter [\(Рисунок 8\)](#page-8-0).

# Журнал ИЭМК

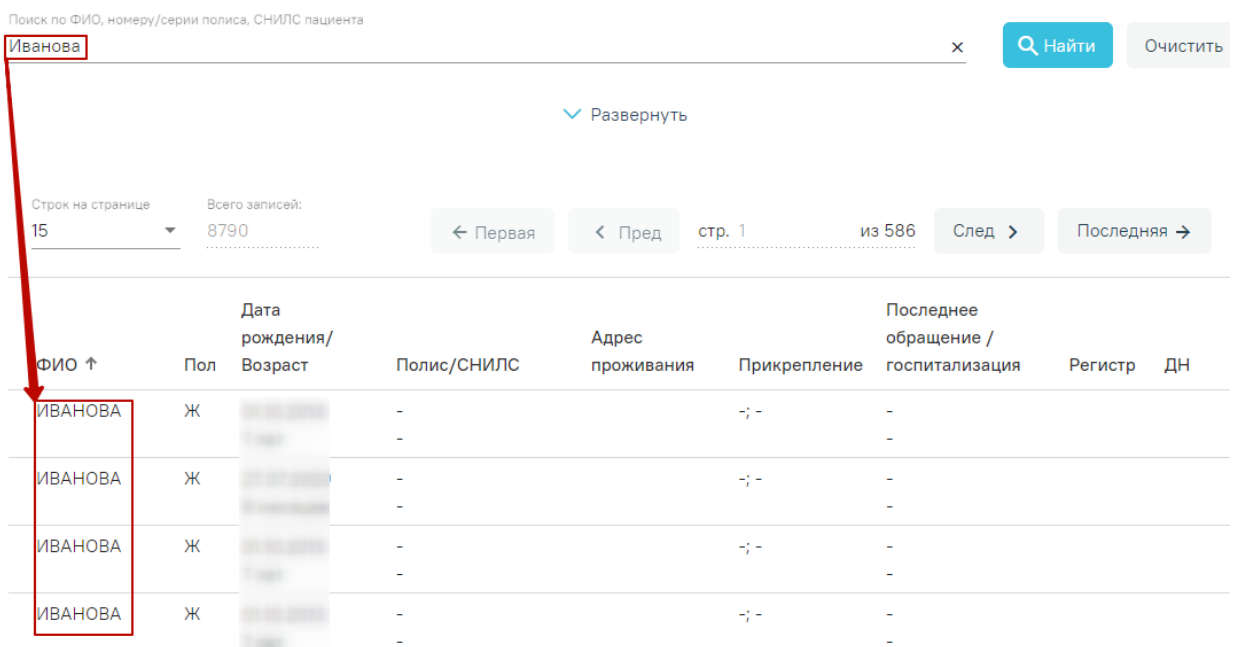

# Рисунок 8. Поиск ИЭМК

<span id="page-8-0"></span>По умолчанию панель фильтрации скрыта. Для ее отображения необходимо нажать кнопку «Развернуть» [\(Рисунок 9\)](#page-8-1).

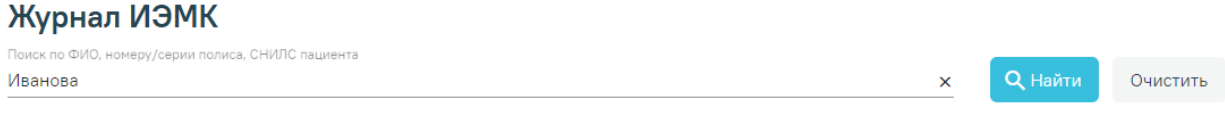

Рисунок 9. Кнопка «Развернуть»

 $\overline{\phantom{a}}$  Развернуть

#### Откроется полная панель фильтрации [\(Рисунок 10\)](#page-8-2).

<span id="page-8-1"></span>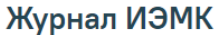

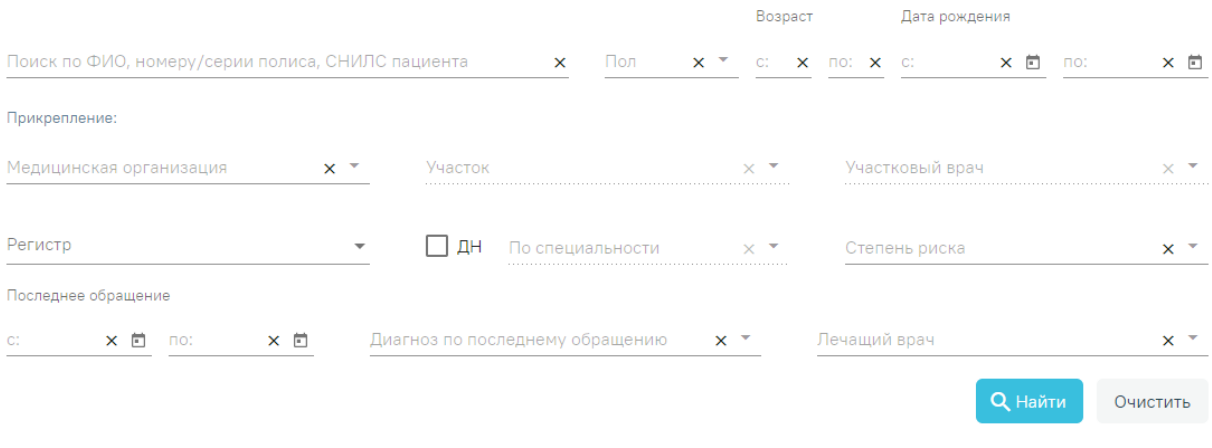

 $\wedge$  Свернуть

Рисунок 10. Панель фильтрации в журнале ИЭМК

<span id="page-8-2"></span>Для поиска пациентов в Журнале ИЭМК необходимо заполнить минимум одно поле поиска и нажать кнопку «Найти».

Если нажать кнопку «Найти» без заполнения полей, то в списке записей отобразится список всех доступных пациентов. Заполнение полей описано ниже.

Для быстрой очистки одного поля следует нажать

Для поиска пациента по ФИО, номеру/серии полиса или СНИЛС необходимо заполнить текстовое поле «Поиск по ФИО, номеру/серии полиса, СНИЛС пациента**» (**[Рисунок 11](#page-9-0)**)**.

Поиск по ФИО, номеру/серии полиса, СНИЛС пациента Иванов

Рисунок 11. Поле «ФИО, номеру/серии полиса, СНИЛС пациента»

<span id="page-9-0"></span>Для поиска пациента по возрасту необходимо заполнить хотя бы одно поле из группы полей «Возраст» [\(Рисунок 12\)](#page-9-1). Группа полей «Возраст» заполняется числами. Для ввода доступно не более трех символов.

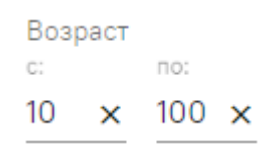

Рисунок 12. Группа поле «Возраст»

<span id="page-9-1"></span>Для поиска пациента по полу необходимо заполнить поле «Пол» [\(Рисунок 13\)](#page-9-2). Поле «Пол» представляет собой выпадающий список, состоящий из справочника полов.

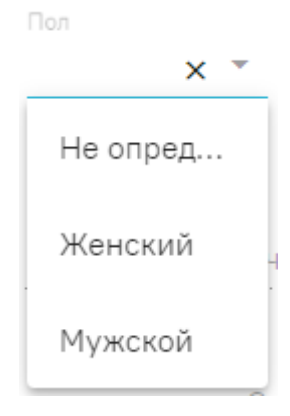

Рисунок 13. Поле «Пол»

<span id="page-9-2"></span>Для поиска пациента по дате рождения необходимо заполнить хотя бы одно поле из группы полей «Дата рождения» [\(Рисунок 15\)](#page-10-0). Группа полей «Дата рождения» заполняется вручную с клавиатуры или из календаря.

×

#### Дата рождения

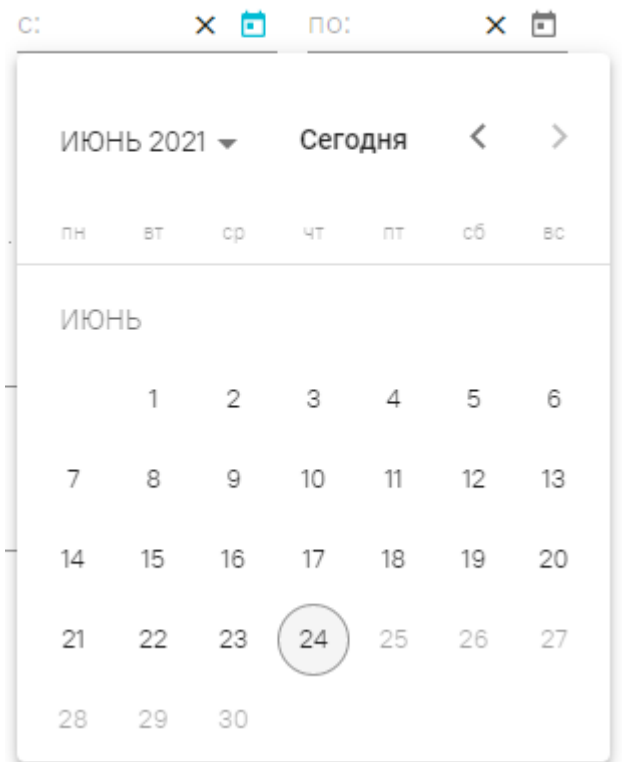

Рисунок 14. Группа полей «Дата рождения»

Для поиска пациента по прикреплению необходимо заполнить поле «Медицинская организация». Поле «Медицинская организация» представляет собой выпадающий список, состоящий из кода медицинской организации и его наименования [\(Рисунок 15\)](#page-10-0).

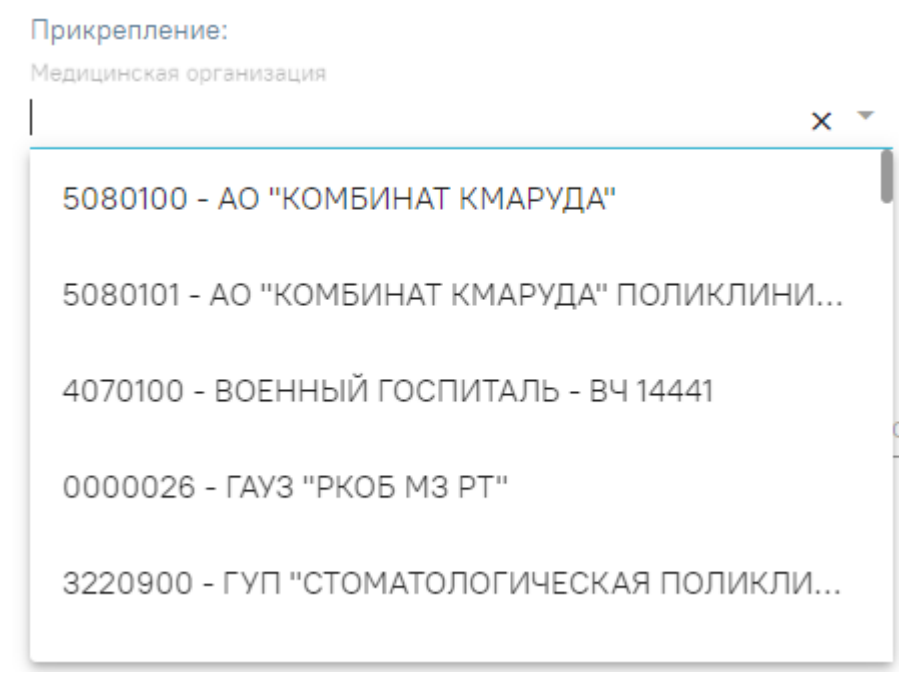

#### Рисунок 15. Поле «Медицинская организация»

<span id="page-10-0"></span>Поле «Медицинская организация» автоматически заполняется данными пользователя, открывшего журнал. Для выбора другой медицинской организации необходимо очистить поле и указать требуемую медицинскую организацию. Указать медицинскую организацию можно выбором из списка или вводом с клавиатуры (ввести можно код или наименование). В процессе ввода отфильтруется список подходящих значений.

После заполнения поля «Медицинская организация» станут доступны поля «Участок» и «Участковый врач». В поле «Участок» отображаются участки выбранной медицинской организации. В поле «Участковый врач» отображаются все участковые врачи медицинской организации. Если поле участок заполнено, то в поле «Участковый врач» доступны врачи указанного участка

Поле «Участок» позволяет выбрать из выпадающего списка участок [\(Рисунок 16\)](#page-11-0).

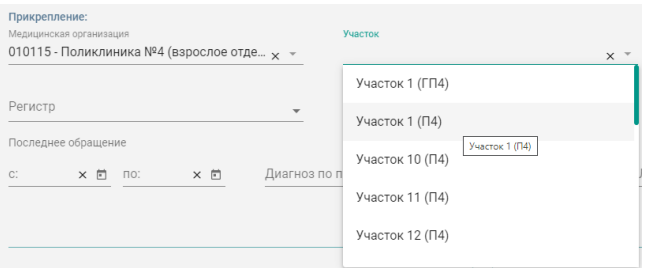

Рисунок 16. Поле «Участок»

<span id="page-11-0"></span>Поле «Участковый врач» позволяет выбирать из выпадающего списка врача [\(Рисунок 17\)](#page-11-1).

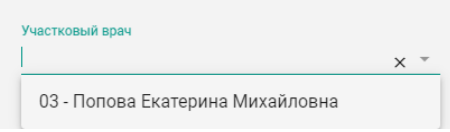

Рисунок 17. Поле «Участковый врач»

<span id="page-11-1"></span>Для поиска пациента по регистрам необходимо заполнить поле «Регистры». Поле «Регистры» представляет собой выпадающий список с множественным выбором, состоящий из справочника регистров [\(Рисунок 18\)](#page-11-2).

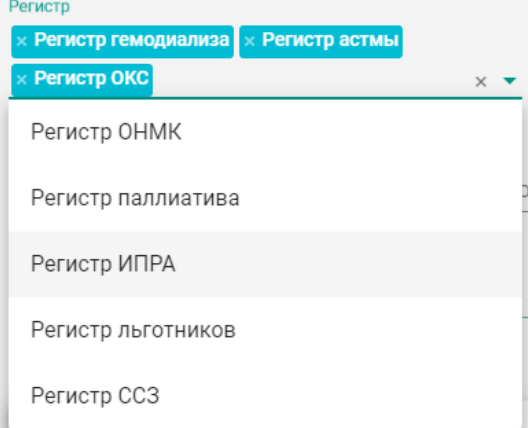

<span id="page-11-2"></span>Рисунок 18. Поле «Регистр»

Для поиска пациентов, находящихся на диспансерном наблюдении, следует установить флажок  $\vee$  ДН Для поиска пациента, находящегося на диспансерном наблюдении по определенной специальности, необходимо установить флажок  $\overline{\triangledown}$  ДН  $_{\rm H}$ заполнить поле «По специальности». Поле «По специальности» доступно для заполнения, если установлен флажок **. ДН** Поле «По специальности» представляет собой выпадающий список, состоящий из справочника специальностей [\(Рисунок 19\)](#page-12-0).

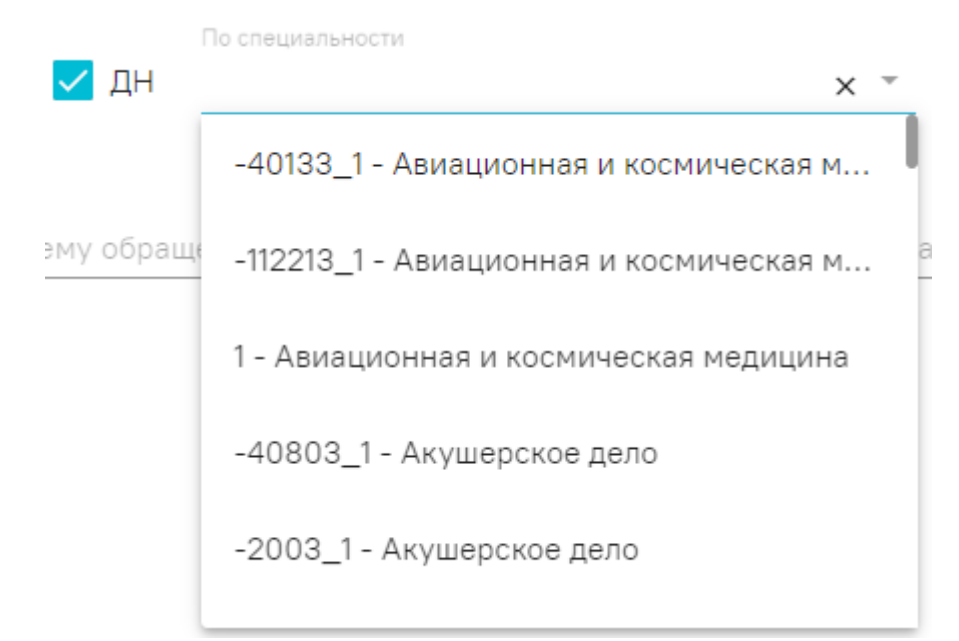

#### Рисунок 19. Поле «По специальности»

<span id="page-12-0"></span>Для поиска пациента по дате последнего обращения (последний амбулаторный случай, последний стационарный случай) необходимо заполнить хотя бы одно поле группы полей «Последнее обращение» [\(Рисунок 20\)](#page-13-0). Группа полей «Последнее обращение» заполняется вручную или из календаря.

| Последнее обращение<br>$C^*$ |      |             |            |                     |         |                                    |     |
|------------------------------|------|-------------|------------|---------------------|---------|------------------------------------|-----|
| 01.06.2021 × 茴 no:           |      |             | $\times$ 0 |                     |         |                                    |     |
|                              |      | ИЮНЬ 2021 ▼ |            |                     | Сегодня | $\left\langle \quad \right\rangle$ | ->  |
|                              |      |             |            | пн вт ср чт пт сб   |         |                                    | BC  |
|                              | ИЮНЬ |             |            |                     |         |                                    |     |
|                              |      | 1           |            | $2 \quad 3 \quad 4$ |         | 5                                  | - 6 |
|                              | 7    | 8           | 9          | 10                  | 11      | 12                                 | 13  |
|                              | 14   | 15          | 16         | 17                  | 18      | 19                                 | 20  |
|                              | 21   | 22          | 23         | 24                  |         | 25 26 27                           |     |
|                              | 28   | 29          | 30         |                     |         |                                    |     |
| $IAD$ $A$ $L$ $D$ $D$ $A$    |      |             |            |                     | n1      | <u>כומר הו</u>                     |     |

Рисунок 20. Группа полей «Последнее обращение»

<span id="page-13-0"></span>Для поиска пациента по диагнозу, который был поставлен в последнем обращении (последний амбулаторный случай, последний стационарный случай), необходимо заполнить поле «Диагноз по последнему обращению» [\(Рисунок 21\)](#page-13-1). Поле «Диагноз по последнему обращению» представляет собой выпадающий список, состоящий из справочника МКБ-10. Поле заполняется следующим образом: в процессе ручного ввода кода и/или наименования диагноза фильтруется список совпадающих значений из МКБ-10.

Диагноз по последнему обращению  $\times$ А00 - Холера А00.0 - Холера, вызванная холерным вибрионом 01, биовар с... А00.1 - Холера, вызванная холерным вибрионом 01, биовар el... А00.9 - Холера неуточненная А01 - Тиф и паратиф

<span id="page-13-1"></span>Рисунок 21. Поле «Диагноз по последнему обращению»

Для поиска пациентов по лечащему врачу необходимо заполнить поле «Лечащий врач». Информация о лечащем враче берется из последнего амбулаторного или стационарного обращения. Поле «Лечащий врач» представляет собой выпадающий список, состоящий из кода специальности и ФИО врача.

После того, как поля фильтров будут заполнены необходимо нажать кнопку «Найти». Для очистки фильтров необходимо нажать кнопку «Очистить» [\(Рисунок 22\)](#page-14-0).

```
Журнал ИЭМК
```
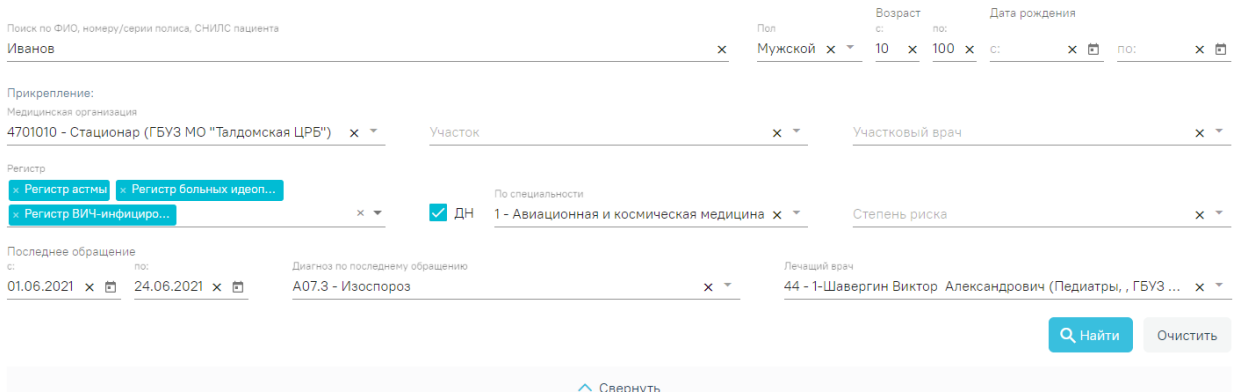

Рисунок 22. Журнал ИЭМК после заполнения полей поиска

<span id="page-14-0"></span>Можно выбрать отображение количества строк списка на странице. Для этого необходимо выбрать нужное количество в поле над или под списком [\(Рисунок 23\)](#page-14-1).

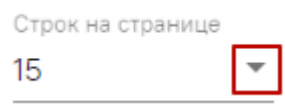

Рисунок 23. Выбор количества строк

<span id="page-14-1"></span>После выбора количества строк список обновится. Также можно переключаться между страницами списка, если он многостраничный, при помощи кнопок управления списком [\(Рисунок 24\)](#page-14-2).

| Строк на странице Всего записей: |  |  |  |                                |
|----------------------------------|--|--|--|--------------------------------|
| - 15                             |  |  |  | <b>из 0</b> След > Последняя → |

Рисунок 24. Панель управления списком

<span id="page-14-2"></span>Слева от кнопок отображается общее количество записей и количество, отображаемое на странице.

Значения кнопок:

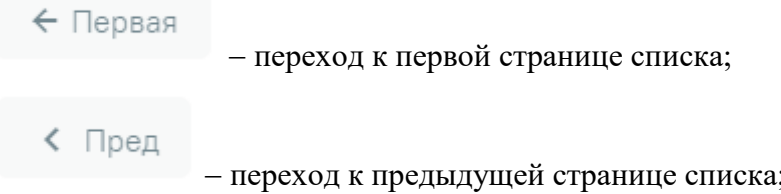

CTD. 1 из 44 переход к определенной странице списка с

помощью ручного ввода или выбора страницы;

След > переход к следующей странице списка;

#### Последняя →

Журнал ИЭМК

переход к последней странице списка.

Список можно сортировать по возрастанию и убыванию (а также в алфавитном и обратном порядке). Для сортировки списка необходимо нажать на название столбца или

ФИО Ф стрелку – . Стрелка вверх сортирует по возрастанию, стрелка вниз – по убыванию. Сортировать список можно по всем столбцам. Для снятия сортировки необходимо нажать на название столбца или на стрелку.

При установленном значении в поле «Регистр», столбцы «Регистр» и «ДН» в журнале ИЭМК заменяются столбцом «Основание для включения в регистр». В нем отображается текст примечания, добавленного врачом [\(Рисунок 25\)](#page-15-0).

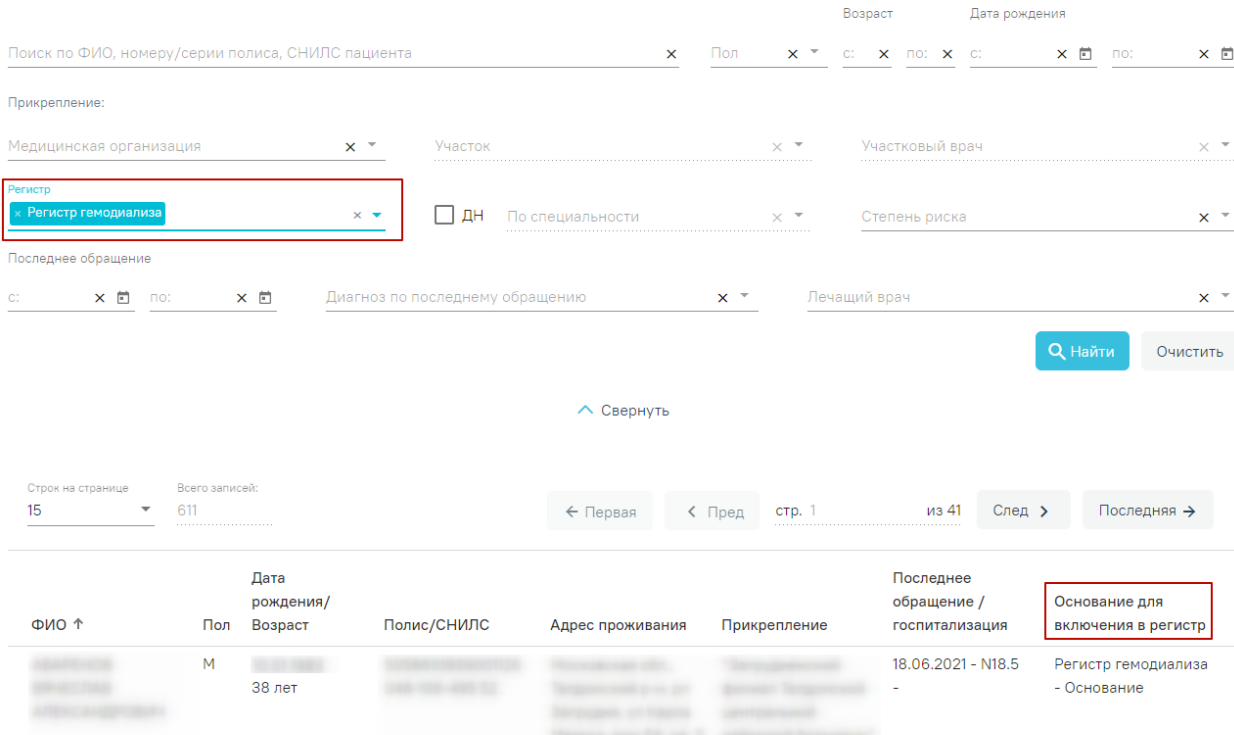

Рисунок 25. Столбец «Основание для включения в регистр» в журнале ИЭМК

<span id="page-15-0"></span>В столбце «Регистр» отображается флажок , если пациент в настоящее время включён хотя бы в один регистр. Если пациент включён в несколько регистров, и в нескольких установлена степень риска, то будет отображаться  $\mathbf{v}_{\text{HJIH}}$   $\mathbf{v}_{\text{B}}$  зависимости от установленной степени риска.

В столбце «ДН» отображается флажок , если пациент находится на диспансерном наблюдении. Если пациент находится на диспансерном наблюдении по нескольким заболеваниям, и в рамках каждого установлена степень риска, то будет отображаться

или в зависимости от установленной степени риска.

Список отображаемых записей можно выгрузить в excel-файл. Для этого в журнале ИЭМК нужно на кнопку «Выгрузить в Excel». Отчет будет загружен браузером на компьютер [\(Рисунок 26\)](#page-16-1).

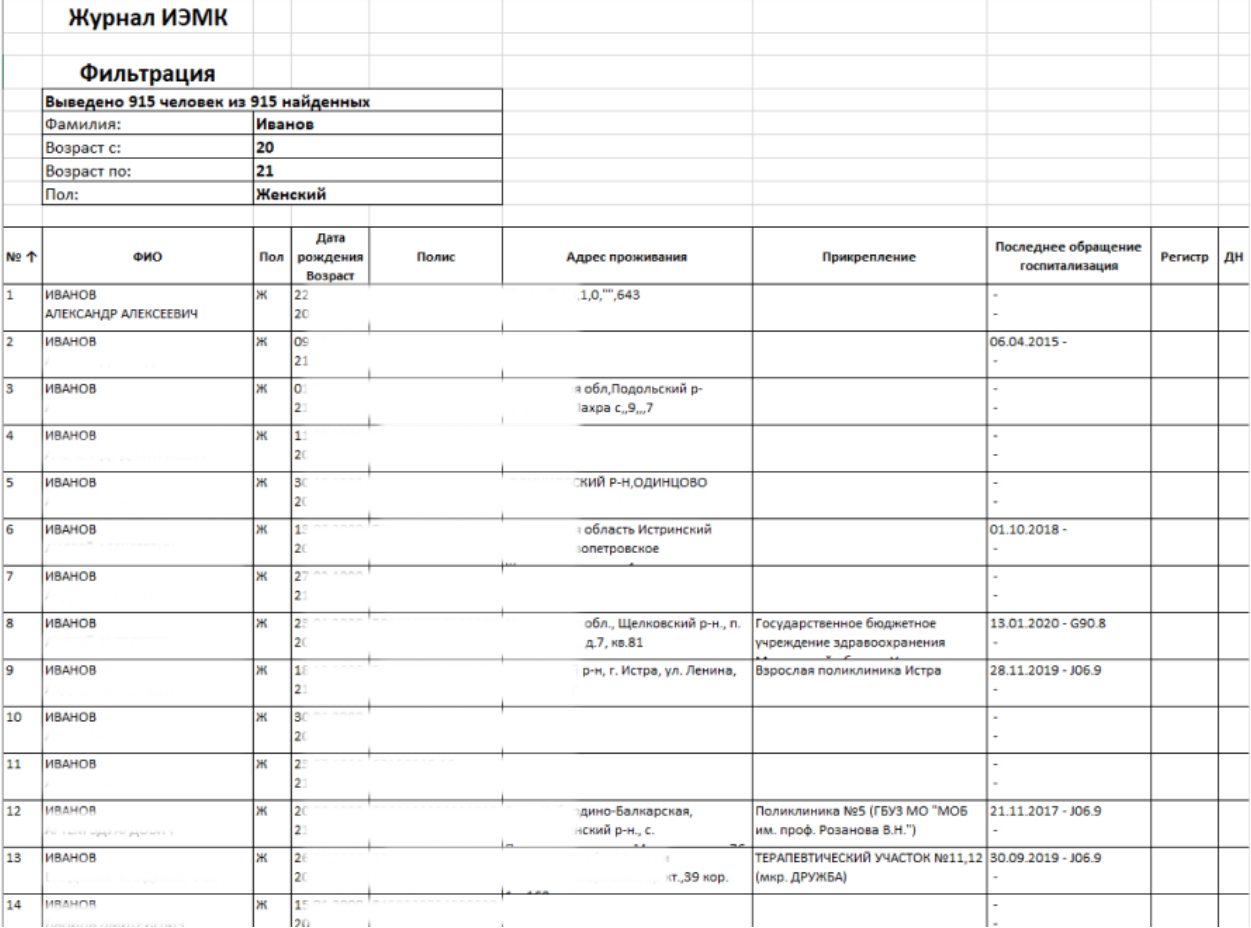

#### Рисунок 26. Excel-файл со сформированным списком ИЭМК

<span id="page-16-1"></span>Для перехода к ИЭМК пациента необходимо в списке ИЭМК пациентов выбрать нужную и нажать по ней левой кнопкой мыши. Откроется ИЭМК пациента. Подробная работа с формой описана в п. [1.3.](#page-16-0)

# <span id="page-16-0"></span>**1.3. Работа с ИЭМК пациента**

Для перехода в ИЭМК пациента необходимо в журнале ИЭМК нажать на запись с нужным пациентом. После нажатия откроется ИЭМК выбранного пациента [\(Рисунок 27\)](#page-17-0).

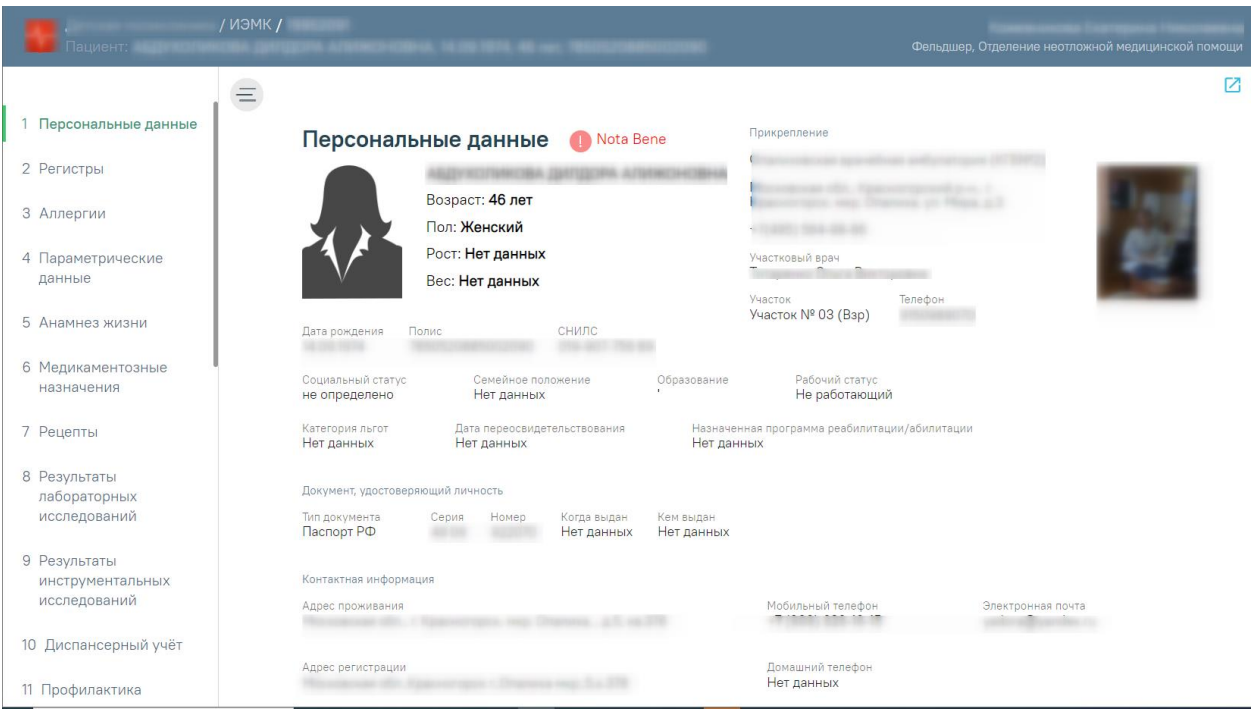

Рисунок 27. ИЭМК пациента, раздел «Персональные данные»

<span id="page-17-0"></span>ИЭМК состоит из следующих разделов:

- 1. Персональные данные.
- 2. Регистры
- 3. Аллергии.
- 4. Параметрические данные.
- 5. Анамнез жизни.
- 6. Медикаментозные назначения.
- 7. Рецепты.
- 8. Результаты лабораторных исследований.
- 9. Результаты инструментальных исследований.
- 10. Диспансерный учёт.
- 11. Профилактика.
- 12. Хронические заболевания.
- 13. Иммунопрофилактика.
- 14. Беременность.
- 15. Нетрудоспособность.
- 16. Травмы.
- 17. Операции.
- 18. Случаи лечения.
- 19. Госпитализации.
- 20. Вызовы скорой помощи.
- 21. Санаторно-курортное лечение.
- 22. ИПРА.
- 23. Медицинские записи.
- 24. Медицинские документы.
- 25. Прикреплённые документы.

Для перехода к разделу ИЭМК необходимо нажать на нужный раздел на панели

меню [\(Рисунок 28\)](#page-18-1). Чтобы свернуть меню, следует нажать кнопку  $\equiv$ . Для того чтобы развернуть панель меню, необходимо нажать кнопку  $\equiv$ 

1 Персональные данные 2 Регистры 3 Аллергии 4 Параметрические данные 5 Анамнез жизни 6 Медикаментозные назначения 7 Рецепты 8 Результаты лабораторных исследований 9 Результаты инструментальных исследований 10 Диспансерный учёт 11 Профилактика

Рисунок 28. Панель меню ИЭМК

# <span id="page-18-1"></span><span id="page-18-0"></span>**1.3.1. Режимы просмотра разделов ИЭМК**

Просмотр ИЭМК доступен в двух режимах:

- Просмотр по разделам.
- Хронология.

Хронология

Рисунок 29. Переключение режимов просмотра ИЭМК

По умолчанию включен режим «Просмотр по разделам». Для того чтобы переключить режим просмотра, следует нажать на вкладку «Хронология».

В режиме просмотра «Хронология» записи группируются по наименованию раздела и сортируются по последний дате [\(Рисунок 30\)](#page-19-0).

| Просмотр по разделам<br>Хронология                    | <b>О. Найти</b><br>ОЧИСТИТЬ                                                                                           |  |  |  |  |
|-------------------------------------------------------|----------------------------------------------------------------------------------------------------|--|--|--|--|
|                                                       |                                                                                                    |  |  |  |  |
| Дата<br>Событие                                       | Медицинская организация                                                                                               |  |  |  |  |
| • 29.04.2020 Рецепты                                  |                                                                                                    |  |  |  |  |
| ● 28.04.2020 Аллергии                                 | Государственное бюджетное учреждение здравоохранения Московской области Лыткаринская<br>стоматологическая поликлиника |  |  |  |  |
| • 23.04.2020 Показатели состояния здоровья            | Государственное бюджетное учреждение здравоохранения Московской области Лыткаринская<br>стоматологическая поликлиника |  |  |  |  |
| 21.03.2020 ИПРА                                       | ГБУЗ МО Ногинская ЦРБ стационар №3                                                                                    |  |  |  |  |
| • 15.03.2020 Рецепты                                  |                                                                                                    |  |  |  |  |
| • 17.01.2020 Анамнез жизни                            | Государственное бюджетное учреждение здравоохранения Московской области Лыткаринская<br>стоматологическая поликлиника |  |  |  |  |
| • 09.01.2020 Медикаментозные назначения               | Государственное бюджетное учреждение здравоохранения Московской области Лыткаринская<br>стоматологическая поликлиника |  |  |  |  |
| • 17.12.2019 Результаты лабораторных исследований     | Государственное бюджетное учреждение здравоохранения Московской области Люберецкая районная<br>больница №2            |  |  |  |  |
| • 03.12.2019 Иммунопрофилактика                       | ГБУЗ МО МОЦОМД                                                                                                    |  |  |  |  |
| $\odot$ 25.11.2019 Нетрудоспособность                 | ГБУЗ МО Коломенская ЦРБ                                                                                               |  |  |  |  |
| • 04.10.2019 Результаты инструментальных исследований | Стационарное отделение ГБУЗ МО "ПБ №8"                                                                                |  |  |  |  |
| • 03.10.2019 Иммунопрофилактика                       | ГБУЗ МО МОЦОМД                                                                                                    |  |  |  |  |
| • 29.07.2019 Хронические заболевания                  | ГБУЗ МО Лыткаринская СП                                                                                               |  |  |  |  |

Рисунок 30. Режим просмотра «Хронология»

<span id="page-19-0"></span>Для просмотра записи необходимо нажать на саму запись или иконку [\(Рисунок](#page-19-1) 

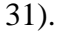

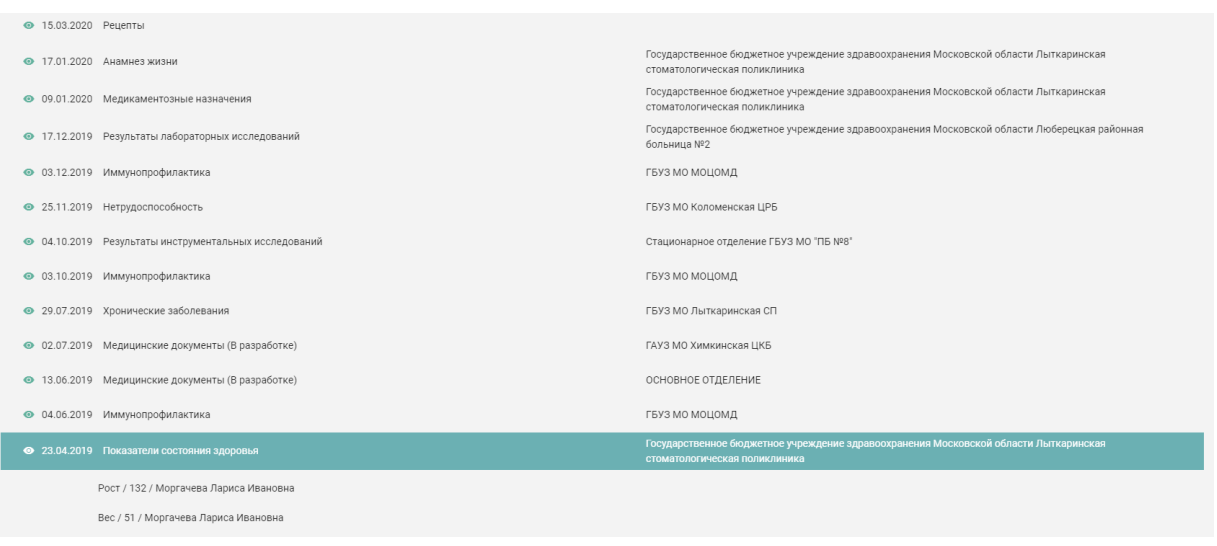

Рисунок 31. Просмотр записи в режиме Хронология

<span id="page-19-1"></span>Чтобы вернуться в режим «Просмотр по разделам», необходимо нажать на вкладку «Просмотр по разделам».

#### **1.3.2. Фильтрация медицинской истории**

<span id="page-20-0"></span>Фильтр медицинской истории ИЭМК [\(Рисунок 32\)](#page-20-1) состоит из полей: «Период», «Медицинская организация», «Врач», «Регистр», «Диагноз». Фильтрация происходит по записям, которые есть в ИЭМК.

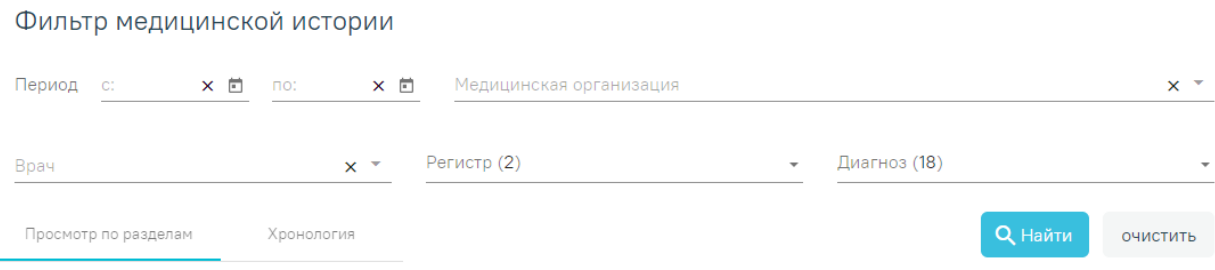

#### Рисунок 32. Фильтр медицинской истории ИЭМК

<span id="page-20-1"></span>Рядом с заголовками полей «Регистр» и «Диагноз» автоматически указывается количество значений в данном поле. Если в поле «Регистр» отображается «Регистр (3)», то это означает, что пользователь включён в 3 регистра. Если в ИЭМК найдено 15 диагнозов, то в поле «Диагноз» будет отображаться «Диагноз (15)».

В режиме просмотра «Хронология» поля-фильтры «Врач», «Регистр», «Диагноз» недоступны для редактирования.

Если пациент не включён ни в один регистр, то поле-фильтр «Регистр» будет недоступно для редактирования.

Для фильтрации медицинской истории по периоду необходимо заполнить хотя бы одно поле из группы полей «Период» [\(Рисунок 33\)](#page-21-0). Группа полей «Период с и по» заполняется вручную с клавиатуры или из календаря.

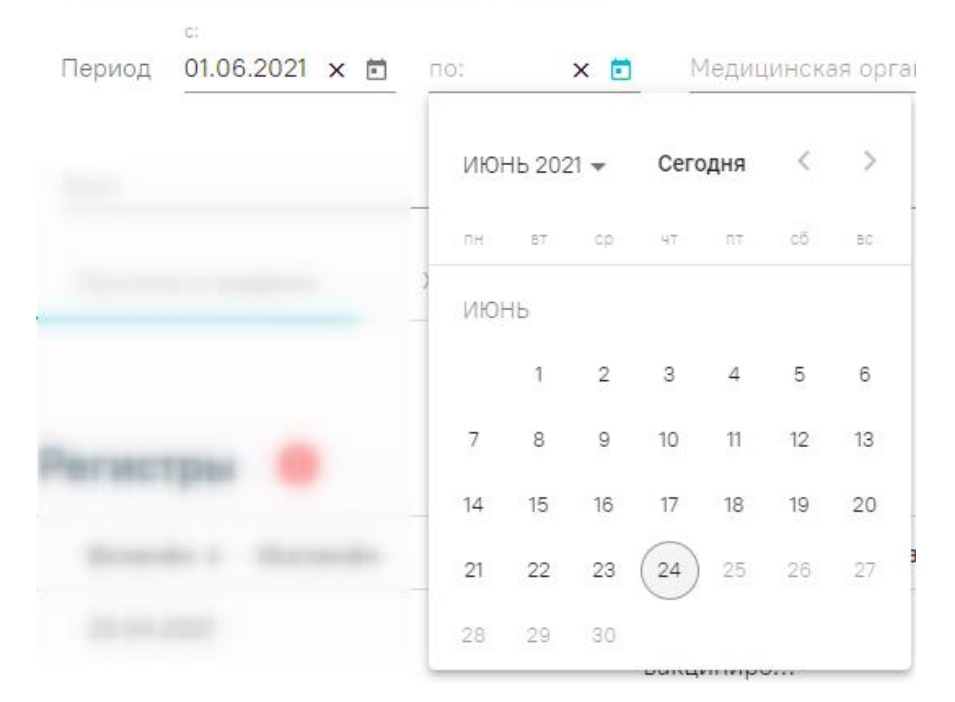

# Фильтр медицинской истории

Рисунок 33. Заполнение группы полей «Период»

<span id="page-21-0"></span>Для фильтрации медицинской истории по медицинской организации необходимо заполнить поле «Медицинская организация» [\(Рисунок 34\)](#page-21-1). Фильтрация по медицинской организации предполагает отображение в ИЭМК записей, сделанных в выбранной медицинской организации. Поле «Медицинская организация» заполняется из выпадающего списка. В списке доступны медицинские организации, найденные в ИЭМК.

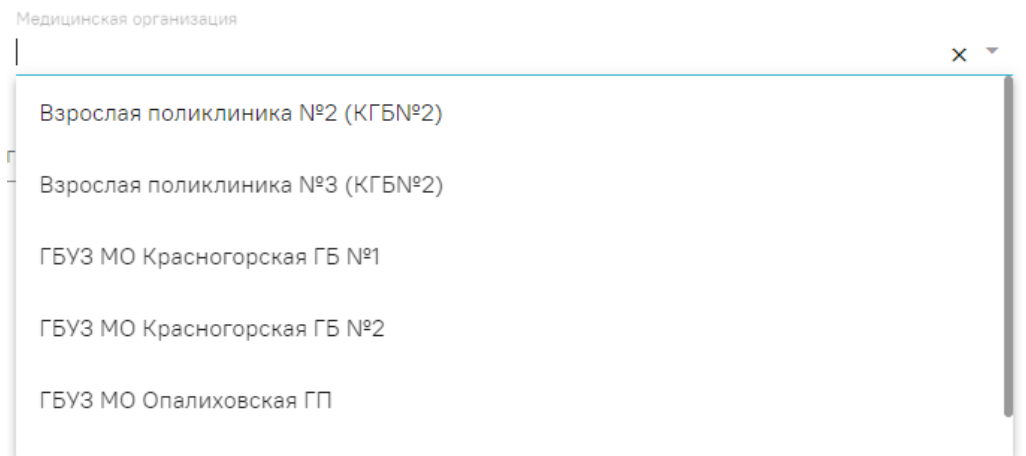

Рисунок 34. Заполнение поля «Медицинская организация»

<span id="page-21-1"></span>Для фильтрации медицинской истории по врачу необходимо заполнить поле «Врач» [\(Рисунок 35\)](#page-22-0). Поле «Врач» заполняется из выпадающего списка.

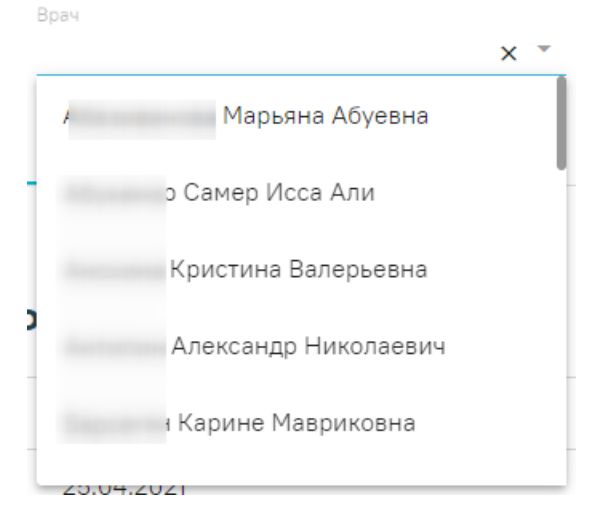

Рисунок 35. Заполнение поля «Врач»

<span id="page-22-0"></span>Для фильтрации медицинской истории по диагнозам, которые относятся к регистрам, необходимо заполнить поле «Регистр». Поле «Регистр» представляет собой выпадающий список с множественным выбором [\(Рисунок 36\)](#page-22-1). Каждому регистру соответствует определенный перечень диагнозов. При применении фильтра по регистру осуществляется фильтрация записей, имеющих диагноз, относящийся к выбранному регистру, в следующих разделах: «Медикаментозные назначения», «Рецепты», «Результаты лабораторных исследований», «Результаты инструментальных исследований», «Диспансерный учёт», «Регистры», «Хронические заболевания», «Нетрудоспособность», «Травмы», «Операции», «Госпитализации».

| Регистр (3)                                |  |
|--------------------------------------------|--|
| $\times$ Регистр ИПРА $\times$ Регистр ОКС |  |
| Регистр астмы                              |  |

Рисунок 36. Заполнение поля «Регистр»

<span id="page-22-1"></span>Для фильтрации медицинской истории по диагнозам необходимо заполнить поле «Диагноз». Поле «Диагноз» представляет собой выпадающий список с множественным выбором [\(Рисунок 37\)](#page-23-1). При применении фильтра по диагнозу осуществляется фильтрация записей, имеющих указанный диагноз, в тех же разделах, в которых фильтруются записи при применении фильтра по регистру.

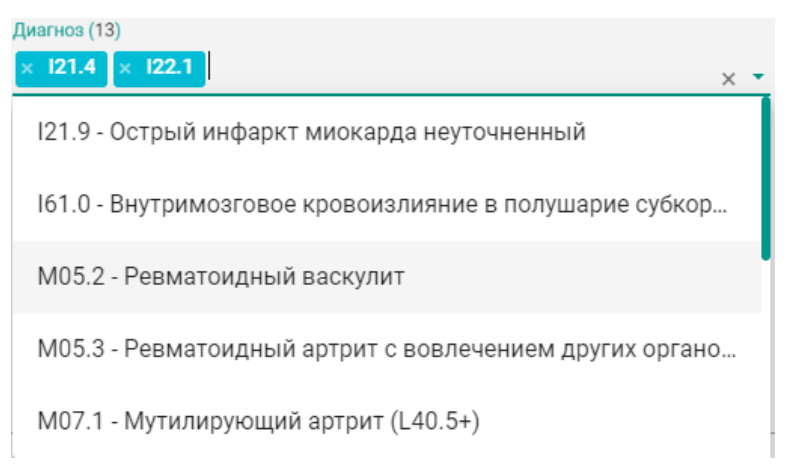

Рисунок 37. Заполнение поля «Диагноз»

<span id="page-23-1"></span>Если одновременно заполнены поля «Регистр» и «Диагноз», то фильтрация осуществляется по записям, имеющим диагноз, относящийся к диагнозам регистра, и диагноз, указанный в поле «Диагноз».

После заполнения полей фильтра для их применения необходимо нажать кнопку «Найти».

Для быстрой очистки одного поля фильтра следует нажать

ОЧИСТИТЬ

Для очистки всех полей фильтра необходимо нажать кнопу .

# **1.3.3. Персональные данные**

<span id="page-23-0"></span>Раздел «Персональные данные» [\(Рисунок 38\)](#page-23-2) может отображаться в двух режимах: кратком, полном. По умолчанию данные отображаются в кратком режиме.

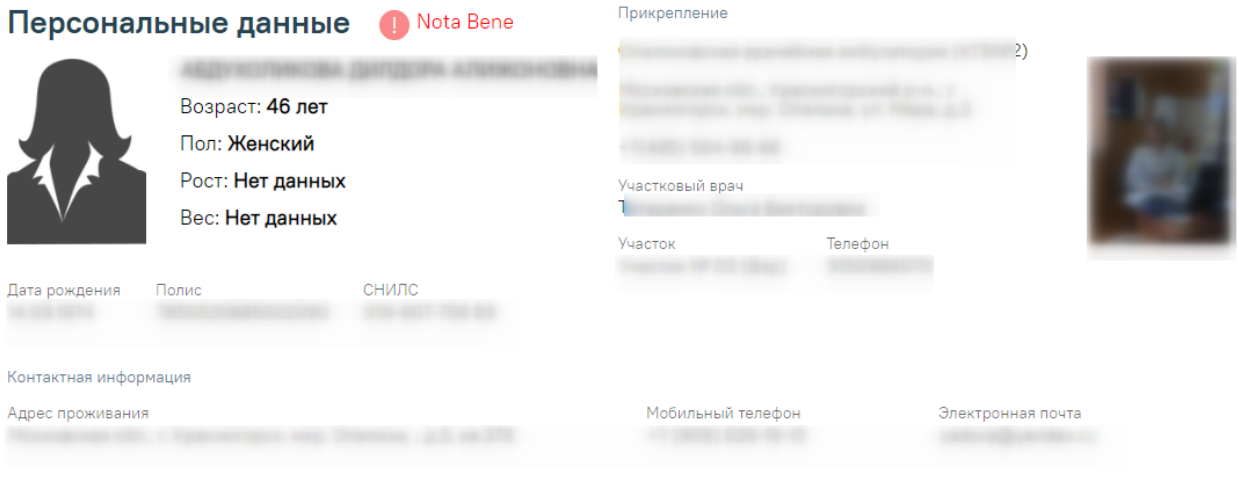

**∨ Показать больше** 

Рисунок 38. Раздел «Персональные данные»

<span id="page-23-2"></span>Для просмотра полного режима [\(Рисунок 39\)](#page-24-1) следует нажать У Показать больше.

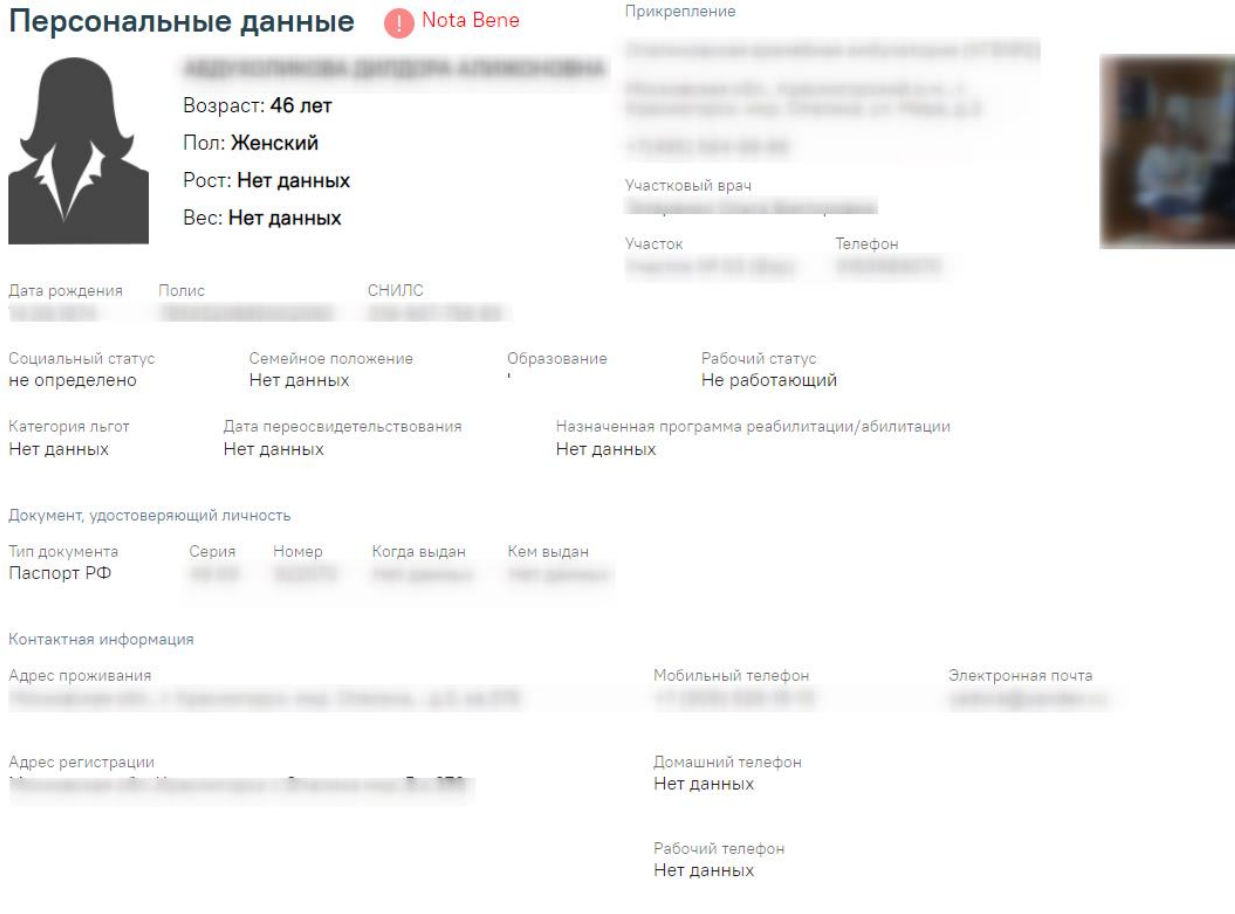

**Л** Показать меньше

Рисунок 39. Раздел «Персональные данные» в полном режиме просмотра

<span id="page-24-1"></span>Если пациент имеет хотя бы одну запись в разделе «Регистры» или «Диспансерный учёт», то рядом с заголовком раздела «Персональные данные» будет отображаться иконка

и надпись «Nota Bene».

Важно! Наличие в ИЭМК пациента иконки и надписи «Nota Bene» сигнализирует о том, что пациент требует особого внимания врача.

Для перехода в Журнал ИЭМК следует нажать на эмблему региона в левом верхнем углу экрана.

Для перехода в старый интерфейс системы ИЭМК необходимо нажать В , в новой вкладке браузера откроется ИЭМК текущего пациента в старом интерфейсе системы ИЭМК.

<span id="page-24-0"></span>Иконка перехода отображается, если заполнена настройка «Адрес сервиса ИЭМК». Описание настроек приведено в Руководстве системного программиста ТМ ЦОД.

# **1.3.1. Регистры**

Раздел содержит информацию о регистрах, в которые пациент был включён и из

#### которых был исключён.

| Включён ↓<br>Исключён | Статус     | Регистр     | Диагноз                | Причина                | Врач | Медицинская организация |
|-----------------------|------------|-------------|------------------------|------------------------|------|-------------------------|
| 02.04.2021            | Включён    | Регистр     | 111.9                  |                        |      |                         |
|                       |            | сердечной   | Гипертензи             |                        |      |                         |
|                       |            | недостаточ  | Гипертони              |                        |      |                         |
|                       |            | и больных   | болезнь с              |                        |      |                         |
|                       |            | сердечно-   | преимущес              |                        |      |                         |
|                       |            |             | сосудистыми поражением |                        |      |                         |
|                       |            | заболеван   | сердца без             |                        |      |                         |
|                       |            |             | (застойной)            |                        |      |                         |
|                       |            |             | сердечной              |                        |      |                         |
|                       |            |             | недостаточ             |                        |      |                         |
| 10.02.2021            | Исключён   | Регистр ОКС |                        | 124.9 Острая Выздоровл |      |                         |
|                       |            |             | ишемическ              |                        |      |                         |
|                       |            |             | болезнь                |                        |      |                         |
|                       |            |             | сердца                 |                        |      |                         |
|                       |            |             | неуточнен              |                        |      |                         |
| 25, 11, 2020          | Отправлен  | Регистр     | 161.3                  |                        |      |                         |
|                       | на         | OHMK        | Внутримоз              |                        | s.c. |                         |
|                       | согласован |             | кровоизли              |                        |      |                         |
|                       |            |             | В СТВОЛ                |                        |      |                         |
|                       |            |             | мозга                  |                        |      |                         |

Рисунок 40. Раздел «Регистры»

<span id="page-25-0"></span>В разделе «Регистры» [\(Рисунок 40\)](#page-25-0) по умолчанию отображается не больше пяти записей. Если записей больше пяти, то в разделе отображается кнопка «Ещё». Для просмотра всех записей следует нажать  $\vee$  Ещё. Список записей отсортирован по дате.

Если пациент имеет хотя бы одну запись в разделе «Регистры», то рядом с

заголовком раздела «Диспансерный учёт» будет отображаться иконка .

## **1.3.2. Аллергии**

Раздел содержит сведения об аллергиях пациента.

#### Аллергии

| Дата ↓     | Тип реакции                | Аллерген | Проявление<br>реакции | Врач | Медицинская организация                           |
|------------|----------------------------|----------|-----------------------|------|---------------------------------------------------|
| 28.04.2021 | Пищевая<br>непереносимость | Мёд      | не заполняется        |      | <b>JEBYS "BOKE CBRTINTE/IR-</b><br><b>IOACADA</b> |

Рисунок 41. Раздел «Аллергия»

<span id="page-25-1"></span>В разделе «Аллергия» [\(Рисунок 41\)](#page-25-1) по умолчанию отображается не больше пяти записей. Если записей больше пяти, то в разделе отображается кнопка «Ещё». Если записей больше пяти, то в разделе отображается кнопка «Ещё». Для просмотра всех записей следует нажать кнопку «Ещё». Список записей отсортирован по дате.

# <span id="page-26-0"></span>**1.3.3. Параметрические данные**

Раздел содержит информацию о показателях состояния здоровья пациента.

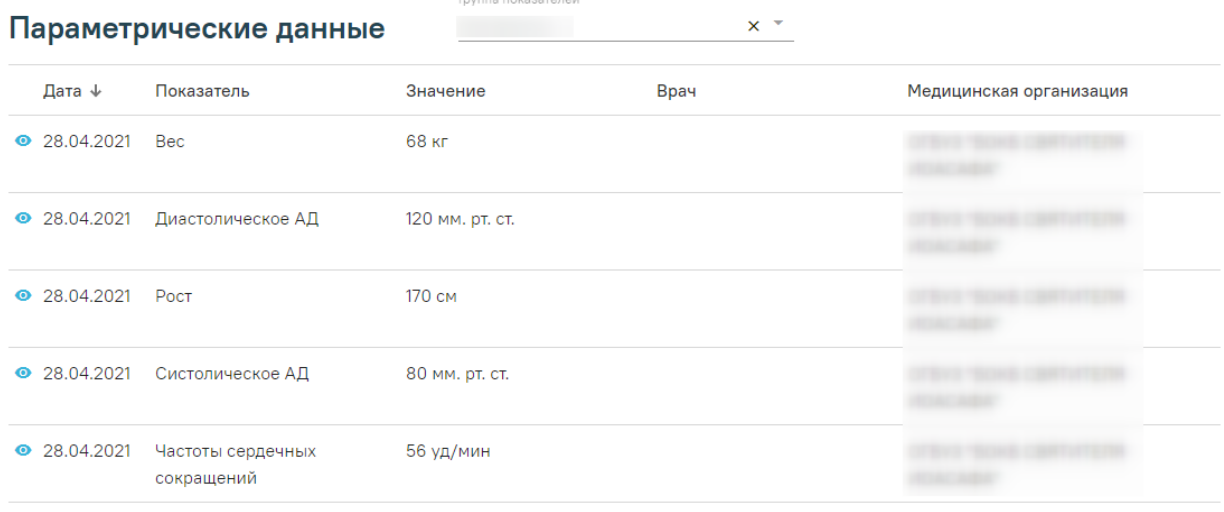

 $\times$  Fille

Рисунок 42. Раздел «Параметрические данные»

<span id="page-26-1"></span>В разделе «Параметрические данные» [\(Рисунок 42\)](#page-26-1) по умолчанию отображается не больше пяти записей. Если записей больше пяти, то в разделе отображается кнопка «Ещё». Для просмотра всех записей следует нажать  $\vee$  Ещё. По умолчанию список записей отсортирован по дате.

Показатели состояния здоровья могут входить в те или иные группы показателей здоровья. Список отображаемых показателей зависит от выбранной группы показателей в поле «Группа показателей». Для переключения группы нажать в выпадающем списке необходимо выбрать Группа показателей нужную группу показателей. Если необходимо отобразить полный список показателей здоровья пациента, то следует в списке в поле «Группа показателей» выбрать значение «Без группы»

Записи в разделе сгруппированы по показателю, если запись сгруппирована, то рядом отображается иконка  $\bullet$ . По умолчанию отображается последняя запись по каждому показателю. Для отображения графика и полного списка показателей, отсортированного по последней дате, следует нажать на строку показателя [\(Рисунок 43\)](#page-27-2). График строится по числовым показателям. На графике не отображаются пустые значения показателей или показатели, у которых не указана дата.

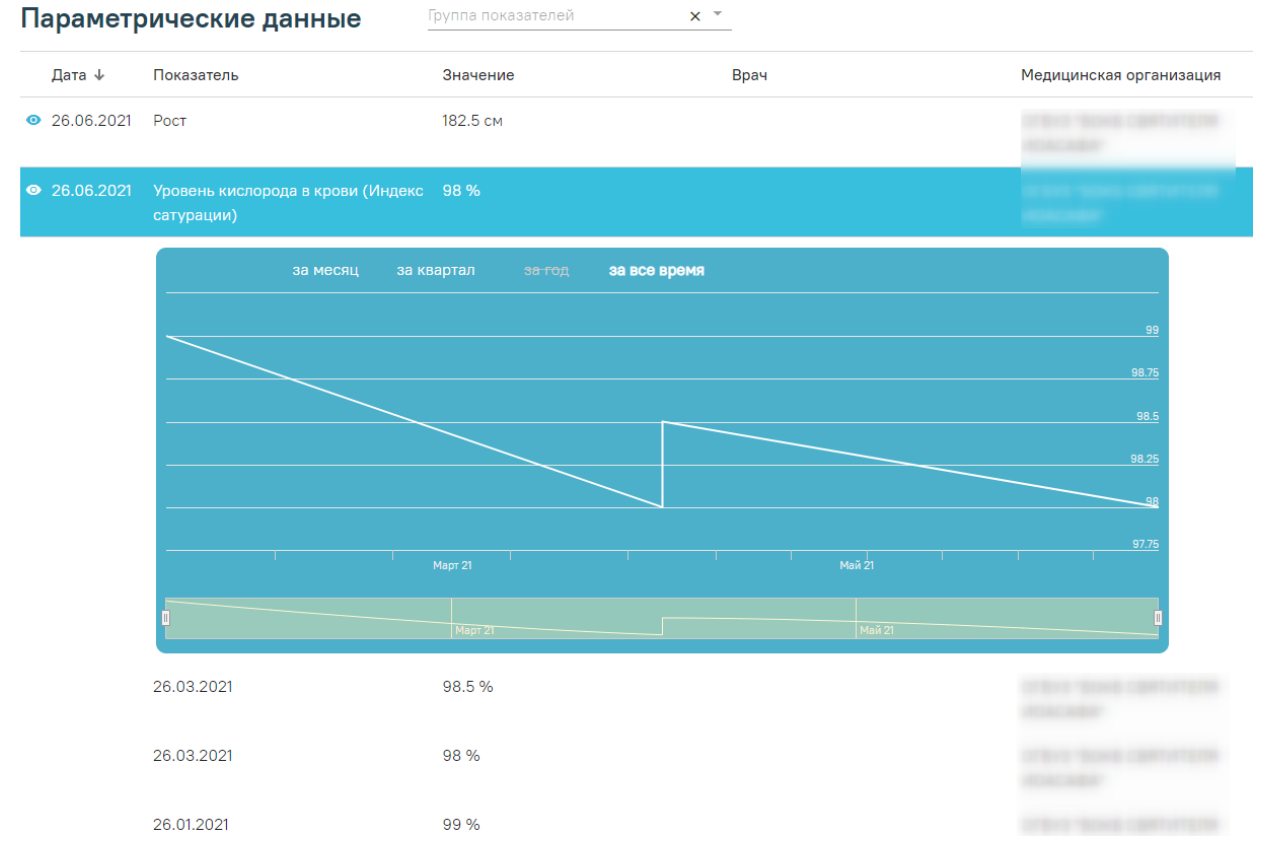

Рисунок 43. Отображение графика и полного списка показателей

<span id="page-27-2"></span>При повторном нажатии на строку с параметром полный список свернется.

# <span id="page-27-0"></span>**1.3.4. Анамнез жизни**

Раздел содержит информацию о записях по анамнезу жизни пациента.

| Анамнез жизни |                       |                                                                   |                                     |
|---------------|-----------------------|-------------------------------------------------------------------|-------------------------------------|
| Дата ↓        | Анамнез               | Врач                                                              | Медицинская организация             |
| 17.05.2021    | Хронич забол отрицает | Оториноларингологии<br><b>Contract Contract Contract Contract</b> | College States Commercial Discovery |

Рисунок 44. Раздел «Анамнез жизни»

<span id="page-27-3"></span>В разделе «Анамнез жизни» [\(Рисунок 44\)](#page-27-3) по умолчанию отображается не больше пяти записей. Если записей больше пяти, то в разделе отображается кнопка «Ещё». Для просмотра всех записей следует нажать  $\vee$  Ещё. Список записей отсортирован по дате.

# **1.3.5. Медикаментозные назначения**

<span id="page-27-1"></span>Раздел содержит информацию о действующих лекарственных назначениях пациента.

#### Медикаментозные назначения

| Дата ↓     | Наименование                                                                                                    | Детализация                          | Врач                                    | Медицинская организация      |
|------------|----------------------------------------------------------------------------------------------------|--------------------------------------|-----------------------------------------|------------------------------|
| 23.04.2021 | Парацетамол МС, табл., 500 мг, №10 (10 уп. 500 мг 1 раз в день в течение 1 дня<br>контурн. б/яч.) От: Медисорб(Россия)<br>[Парацетамол] |                                      | Участковые терапевты городских участков | Поликлиника №11              |
| 20.04.2021 | Азитромицин, табл. п.п.о., 500 мг, №3 (3<br>уп. контурн. яч., 1 пач. картон.) От:<br>Фармстандарт-Лексредс                              | 500 мг 1 раз в день в течение 3 дней | Участковые терапевты городских участков | Кабинет врача общей практики |
|            |                                                                                                    |                                      |                                         |                              |

Рисунок 45. Раздел «Медикаментозные назначения»

<span id="page-28-2"></span>В разделе «Медикаментозные назначения» [\(Рисунок 45\)](#page-28-2) по умолчанию отображается не больше пяти записей. Если записей больше пяти, то в разделе отображается кнопка «Ещё». Для просмотра всех записей следует нажать  $\vee$  Ещё. Список записей отсортирован по дате.

#### <span id="page-28-0"></span>**1.3.6. Рецепты**

Раздел содержит информацию о выписанных пациенту рецептах всех типов.

#### Рецепты

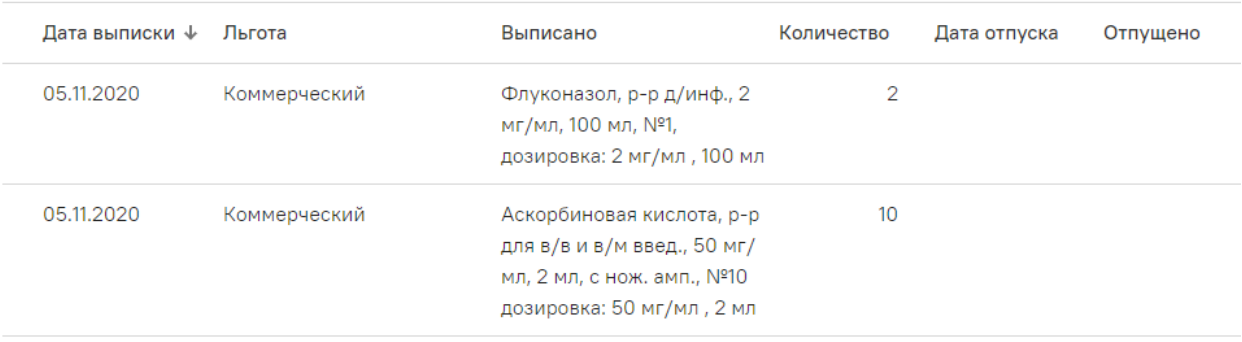

#### Рисунок 46. Раздел «Рецепты»

<span id="page-28-3"></span>В разделе «Рецепты» [\(Рисунок 46\)](#page-28-3) по умолчанию отображается не больше пяти записей. Если записей больше пяти, то в разделе отображается кнопка «Ещё». Для просмотра всех записей следует нажать  $\vee$  Ещё. Список записей отсортирован по дате.

#### <span id="page-28-1"></span>**1.3.7. Результаты лабораторных исследований**

Раздел содержит информацию о результатах лабораторных исследований пациента.

Список исследований, которые относятся к лабораторным исследованиям, регулируется настройкой «Виды лабораторных исследований». Настройка описана в Руководстве системного программиста ТМ ЦОД.

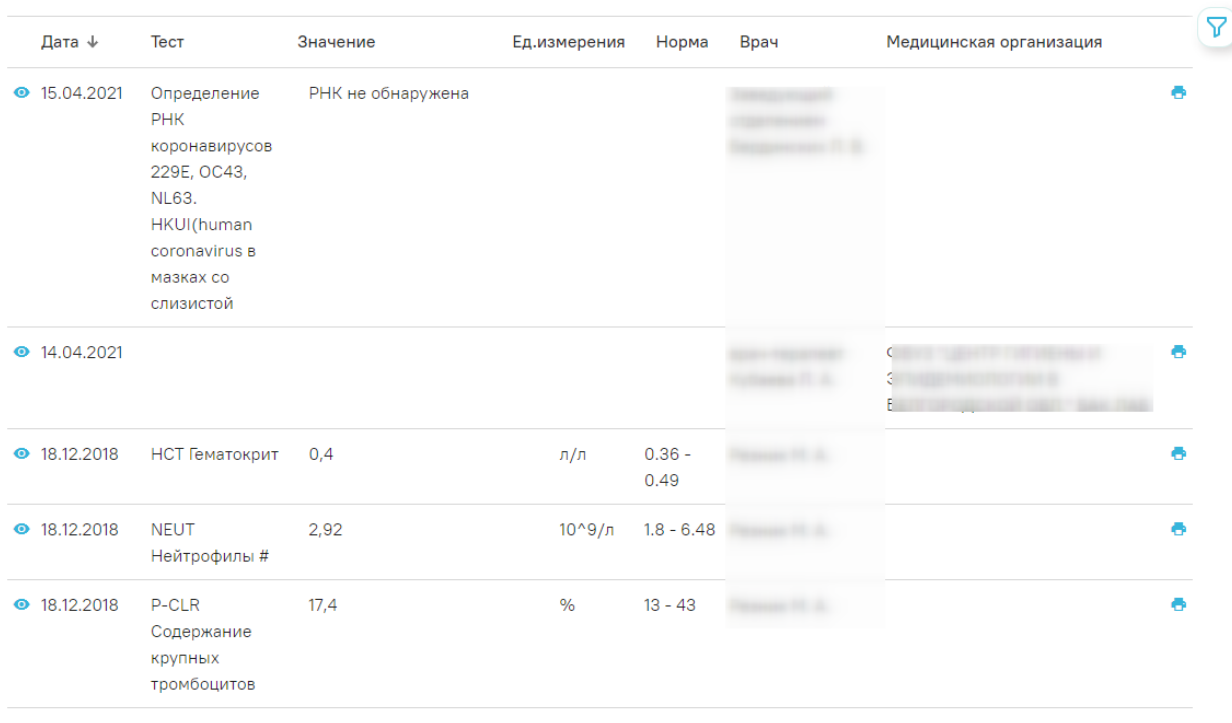

#### Результаты лабораторных исследований П Не в норме

 $\vee$  Ещё

Рисунок 47. Раздел «Результаты лабораторных исследований»

<span id="page-29-0"></span>В разделе «Результаты лабораторных исследований» [\(Рисунок 47\)](#page-29-0) по умолчанию отображается не больше пяти записей. Если записей больше пяти, то в разделе отображается кнопка «Ещё». Для просмотра всех записей следует нажать  $\vee$  Ещё. Список записей отсортирован по дате.

Результаты лабораторных исследований сгруппированы по тестам, если запись сгруппирована, то рядом отображается иконка • . По умолчанию отображается последняя запись по каждому тесту. Для просмотра списка записей о получении результатов исследований по данному тесту за предыдущие даты следует нажать на саму запись.

Для отображения печатной формы направления на исследования [\(Рисунок 48\)](#page-30-1) необходимо нажать на кнопку . Для печати направления на исследования следует нажать кнопку «Печать», которая располагается под формой направления.

#### Направление на исследование № 777777-4815162342 в "Диагностический центр Поколение"

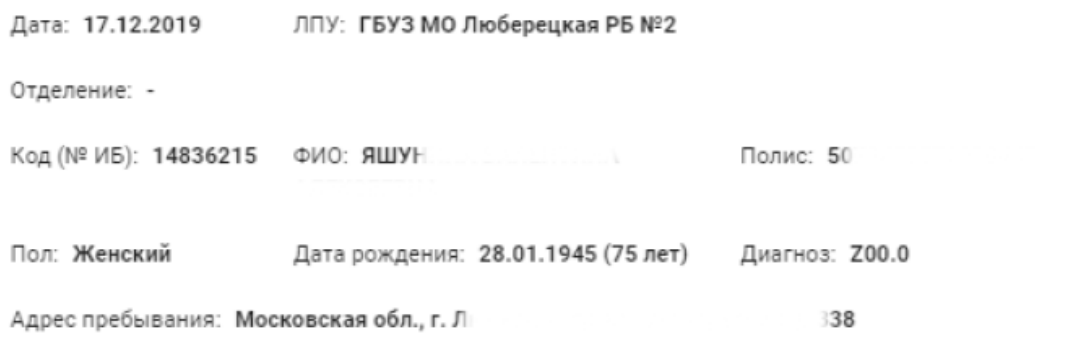

#### Описание: Тест измк 1

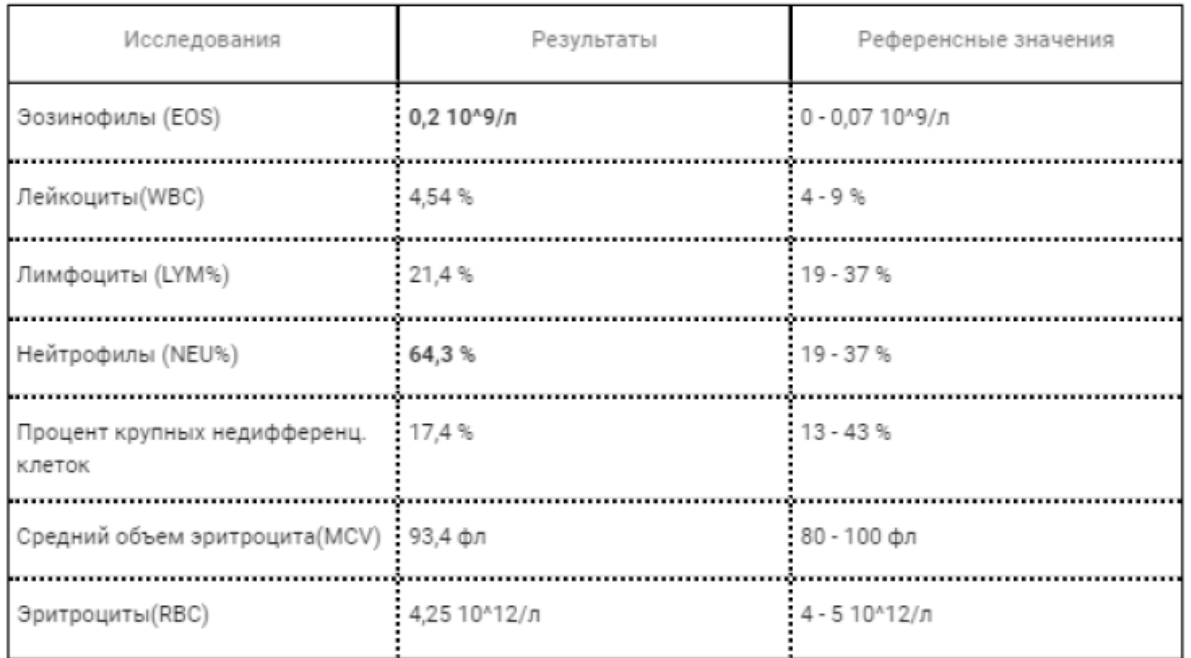

Заключение: Заключение

Врач, выписавший направление: \_\_\_\_\_\_\_\_\_\_\_\_\_\_\_\_\_\_\_\_\_\_\_\_\_\_ Журбенко Виктор Алексеевич

#### Рисунок 48. Печатная форма направления на исследования

<span id="page-30-1"></span>Чтобы отобразить только записи, выходящие за нижнюю или верхнюю границу нормы, необходимо установить флажок  $\vee$  Не в норме

# **1.3.8. Результаты инструментальных исследований**

<span id="page-30-0"></span>Раздел содержит информацию о результатах инструментальных исследований пациента.

Список исследований, которые относятся к инструментальным исследованиям, регулируется настройкой «Виды инструментальных исследований». Настройка описана в Руководстве системного программиста ТМ ЦОД.

#### Результаты инструментальных исследований

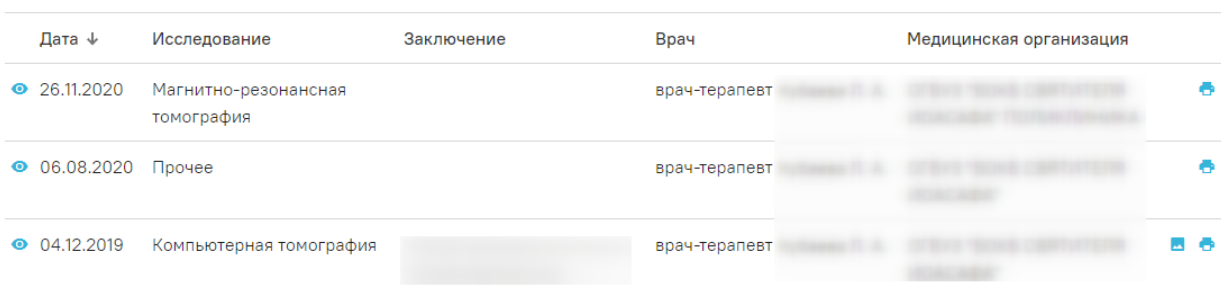

Рисунок 49. Раздел «Результаты инструментальных исследований»

<span id="page-31-1"></span>В разделе «Результаты инструментальных исследований» [\(Рисунок 49\)](#page-31-1) по умолчанию отображается не больше пяти записей. Если записей больше пяти, то в разделе отображается кнопка «Ещё». Для просмотра всех записей следует нажать У Ещё. Список записей отсортирован по дате.

Результаты инструментальных исследований сгруппированы по исследованиям, если записи сгруппированы, то в строке отображается иконка • По умолчанию отображается последняя запись по каждому исследования. Для просмотра списка записей о получении результатов исследований по данному тесту за предыдущие даты следует нажать на саму запись.

Для отображения печатной формы направления на исследования необходимо нажать на кнопку<sup>1</sup>. Для печати направления на исследования следует нажать кнопку «Печать», которая располагается под формой направления.

Для просмотра медицинского изображения, полученного в результате исследования, следует нажать на кнопку - - в результате в новой вкладке браузера откроется изображение.

#### **1.3.9. Диспансерный учет**

<span id="page-31-0"></span>Раздел содержит информацию о постановке пациента на диспансерный учёт список карт диспансерного наблюдения по форме № 030/у «Контрольная карта диспансерного наблюдения».

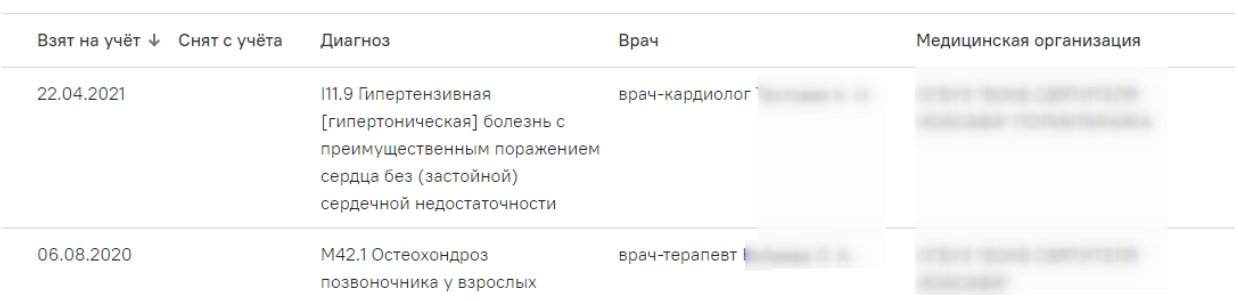

Рисунок 50. Раздел «Диспансерный учет»

<span id="page-32-1"></span>В разделе «Диспансерный учет» [\(Рисунок 50\)](#page-32-1) по умолчанию отображается не больше пяти записей. Если записей больше пяти, то в разделе отображается кнопка «Ещё». Для просмотра всех записей следует нажать  $\vee$  Ещё. Список записей отсортирован по дате.

Если пациент имеет хотя бы одну запись в разделе «Диспансерный учёт», то рядом

<span id="page-32-0"></span>с заголовком раздела «Диспансерный учёт» будет отображаться иконка .

# **1.3.10. Профилактика**

Раздел содержит информацию о пройденных пациентом диспансеризациях.

# Профилактика

Диспансерный учёт

| Дата ↓               | Вид                                     | Следующая планируемая<br>дата | <b>Bpay</b> | Медицинская организация |
|----------------------|-----------------------------------------|-------------------------------|-------------|-------------------------|
| $\bullet$ 10.04.2019 | Водительская справка А, В, М 10.04.2020 |                               |             |                         |
| 23.01.2019           | Водительская справка А,В,М 23.01.2020   |                               |             |                         |

Рисунок 51. Раздел «Профилактика»

<span id="page-32-2"></span>В разделе «Профилактика» [\(Рисунок 51\)](#page-32-2) по умолчанию отображается не больше пяти записей. Если записей больше пяти, то в разделе отображается кнопка «Ещё». Для просмотра всех записей следует нажать  $\vee$  Ещё. Список записей отсортирован по дате.

Для того чтобы просмотреть подробный результат пройденных пациентом мероприятий, следует нажать [\(Рисунок 55\)](#page-34-1).

#### Профилактика

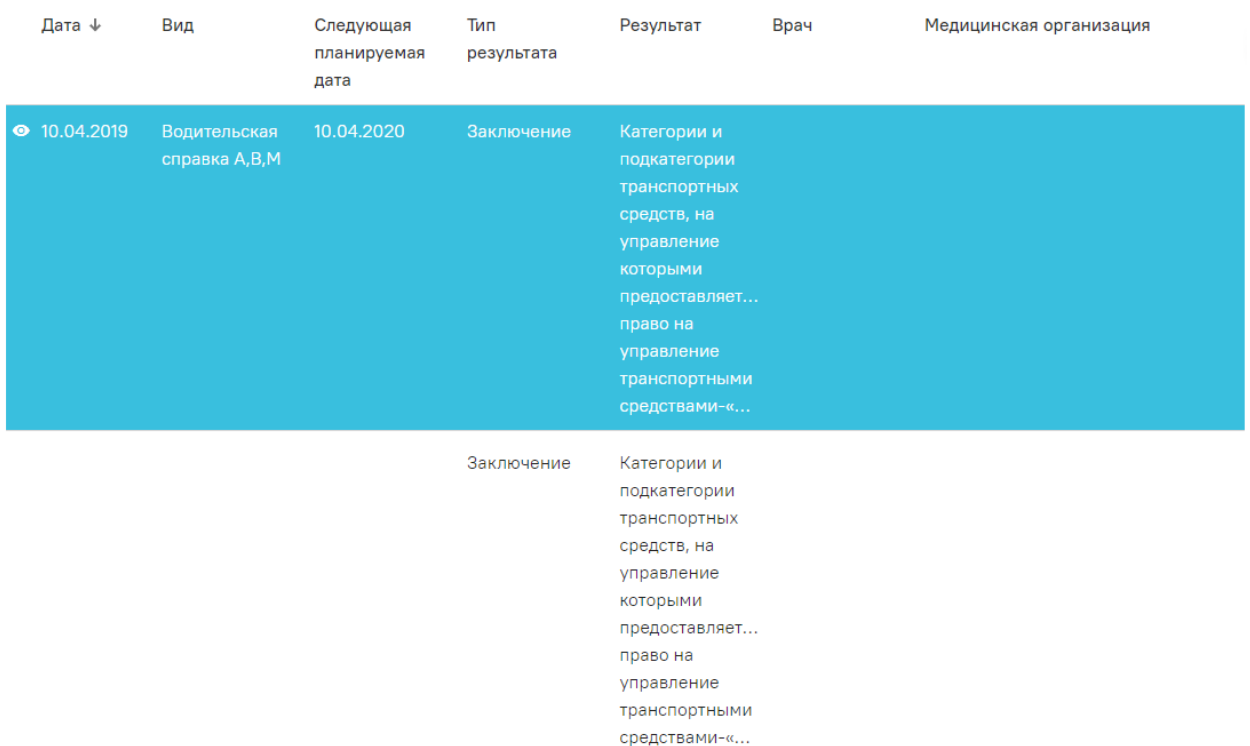

Рисунок 52. Запись в разделе «Профилактика»

# **1.3.11. Хронические заболевания**

<span id="page-33-0"></span>Раздел содержит информацию о хронических заболеваниях пациента — список диагнозов, имеющих характер заболевания «Впервые в жизни установленное хроническое» или «Ранее установленное хроническое».

# Хронические заболевания

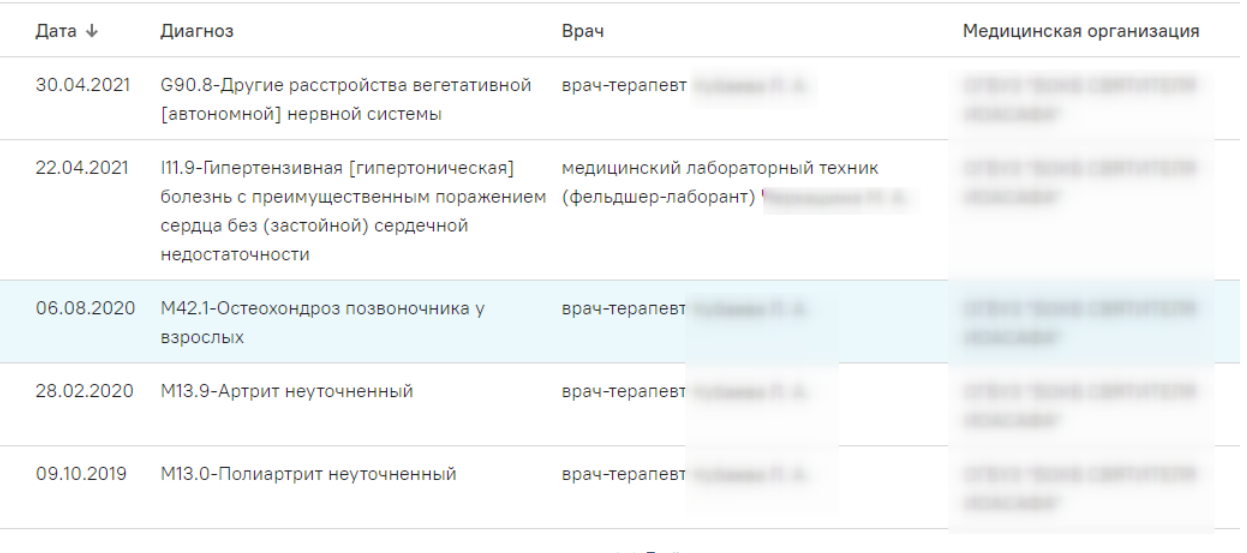

 $\vee$  Ещё

<span id="page-33-1"></span>Рисунок 53. Раздел «Хронические заболевания»

В разделе «Хронические заболевания» [\(Рисунок 53\)](#page-33-1) по умолчанию отображается не больше пяти записей. Если записей больше пяти, то в разделе отображается кнопка «Ещё». Для просмотра всех записей следует нажать  $\vee$  Ещё. Список записей отсортирован по дате.

# <span id="page-34-0"></span>**1.3.12. Иммунопрофилактика**

Раздел содержит информацию о выполненных пациенту прививках.

#### **Иммунопрофилактика**

|           | Дата ↓               | Заболевание                               | Результат/<br>пап.,мм/мест.<br>реакция | Шаг | Врач          | Медицинская организация |
|-----------|----------------------|-------------------------------------------|----------------------------------------|-----|---------------|-------------------------|
| $\bullet$ | 28.05.2021           | Коронавирусная<br>инфекция (COVID-<br>19) | Положительный / 0<br>MM $/ -$          |     | врач-терапевт |                         |
|           | $\bullet$ 14.05.2021 | Коронавирусная<br>инфекция (COVID-<br>19) | Положительный / 0<br>$MM/-$            |     | врач-терапевт |                         |

Рисунок 54. Раздел «Иммунопрофилактика»

<span id="page-34-2"></span>В разделе «Иммунопрофилактика» [\(Рисунок 54\)](#page-34-2) по умолчанию отображается не больше пяти записей. Если записей больше пяти, то в разделе отображается кнопка «Ещё». Для просмотра всех записей следует нажать  $\vee$  Ещё. Список записей отсортирован по дате.

По умолчанию отображается одна строка с полями «Дата», «Заболевание Результат/пап.,мм/мест. реакция», «Следующая планируемая дата», «Врач», «Медицинская организация». Для просмотра второй строки с дополнительной информацией по прививкам необходимо нажать на запись или иконку  $\bullet$ , чтобы вернуться к просмотру по умолчанию, необходимо нажать на строку повторно [\(Рисунок 55\)](#page-34-1).

|                    | <b>Иммунопрофилактика</b>               |            |                |            |       |                    |                                         |               |                            |  |  |  |
|--------------------|-----------------------------------------|------------|----------------|------------|-------|--------------------|-----------------------------------------|---------------|----------------------------|--|--|--|
| Дата ↓             | Заболевание                             | <b>War</b> | Препарат       | Доза       | Серия | Способ<br>введения | Результат/<br>пап., мм/мест.<br>реакция | Врач          | Медицинская<br>организация |  |  |  |
| • 28.05.2021       | Коронавирус<br>инфекция<br>$(COVID-19)$ |            | <b>КовиВак</b> | $0.500$ мл | 003   | Внутримыше         | Положительн<br>$/0$ MM $/ -$            | врач-терапевт |                            |  |  |  |
|                    |                                         |            | КовиВак        | $0.500$ мл | 003   | Внутримыше         | Положительн<br>$/0$ MM $/$ -            | врач-терапевт |                            |  |  |  |
| $\odot$ 14.05.2021 | Коронавирус<br>инфекция<br>$(COVID-19)$ |            | КовиВак        | $0.500$ мл | 003   | Внутримыше         | Положительн<br>$/0$ MM $/ -$            | врач-терапевт |                            |  |  |  |

<span id="page-34-1"></span>Рисунок 55. Запись в разделе «Иммунопрофилактика»

# **1.3.13. Беременность**

<span id="page-35-0"></span>Раздел содержит информацию о беременностях пациентки — список карт беременных по форме № 111/у «Индивидуальная карта беременной и родильницы». Данный раздел отображается только у женщин.

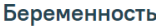

| Взята на<br>учёт | Степень риска | Исход беременности   | Неделя | Возраст | Врач               | Медицинская организация     |
|------------------|---------------|----------------------|--------|---------|--------------------|-----------------------------|
| 05.04.2018       | Низкая        | Преждевременные роды | 36     | 32      | Акушеры-гинекологи | FRAU SCRE CARDINAL Hopester |

Рисунок 56. Раздел «Беременность»

<span id="page-35-3"></span>В разделе «Беременность» [\(Рисунок 56\)](#page-35-3) по умолчанию отображается не больше пяти записей. Если записей больше пяти, то в разделе отображается кнопка «Ещё». Для просмотра всех записей следует нажать У Ещё. Список записей отсортирован по дате.

# **1.3.14. Нетрудоспособность**

<span id="page-35-1"></span>Раздел содержит информацию о выданных пациенту листках нетрудоспособности: и открытых, и закрытых.

#### Нетрудоспособность

| Дата<br>открытия | Дата<br>₩<br>закрытия | Причина<br>нетрудоспособности | Диагноз | Врач              | Медицинская организация                                |
|------------------|-----------------------|-------------------------------|---------|-------------------|--------------------------------------------------------|
| 11.08.2014       | 16.08.2014            | заболевание                   |         | врач-пульмонолог  | <b>STATISTICS</b><br><b>Contract Contract Contract</b> |
| 30.06.2014       | 10.07.2014            | заболевание                   |         | врач-терапевт<br> |                                                        |

Рисунок 57. Раздел «Нетрудоспособность»

<span id="page-35-4"></span>В разделе «Нетрудоспособность» [\(Рисунок 57\)](#page-35-4) по умолчанию отображается не больше пяти записей. Если записей больше пяти, то в разделе отображается кнопка «Ещё». Для просмотра всех записей следует нажать У Ещё. Список записей отсортирован по дате.

# <span id="page-35-2"></span>**1.3.15. Травмы**

Раздел содержит информацию о травмах пациента.

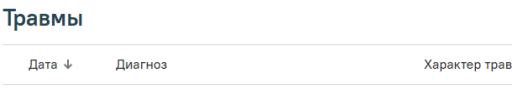

<span id="page-35-5"></span>

| Дата $\downarrow$ | Диагноз                                                                       | Характер травмы | Врач                     | Медицинская организация |
|-------------------|-------------------------------------------------------------------------------|-----------------|--------------------------|-------------------------|
|                   | 30.03.2021 S60.0-Ушиб пальца (ев) кисти без повреждения<br>ногтевой пластинки |                 | врач-травматолог-ортопед |                         |
| 25.05.2015        | Т78.3-Ангионевротический отек                                                 |                 |                          |                         |

Рисунок 58. Раздел «Травмы»

В разделе «Травмы» [\(Рисунок 58\)](#page-35-5) по умолчанию отображается не больше пяти записей. Если записей больше пяти, то в разделе отображается кнопка «Ещё». Для просмотра всех записей следует нажать  $\vee$  Ещё. Список записей отсортирован по дате.

# <span id="page-36-0"></span>**1.3.16. Операции**

Раздел содержит информацию о проведённых пациенту операциях.

#### Операции

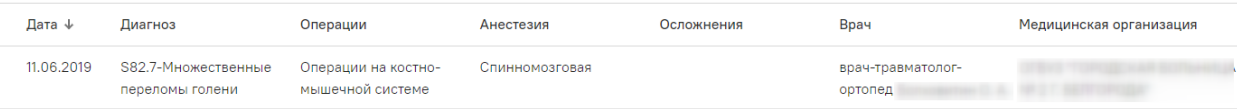

#### Рисунок 59. Раздел «Операции»

<span id="page-36-2"></span>В разделе «Операции» [\(Рисунок 59\)](#page-36-2) по умолчанию отображается не больше пяти записей. Если записей больше пяти, то в разделе отображается кнопка «Ещё». Для просмотра всех записей следует нажать  $\vee$  Ещё. Список записей отсортирован по дате.

# **1.3.17. Случаи лечения**

<span id="page-36-1"></span>Раздел «Случаи лечения» содержит информацию о случаях лечения пациента, в том числе текущих (открытых) [\(Рисунок 60\)](#page-36-3).

#### Случаи лечения

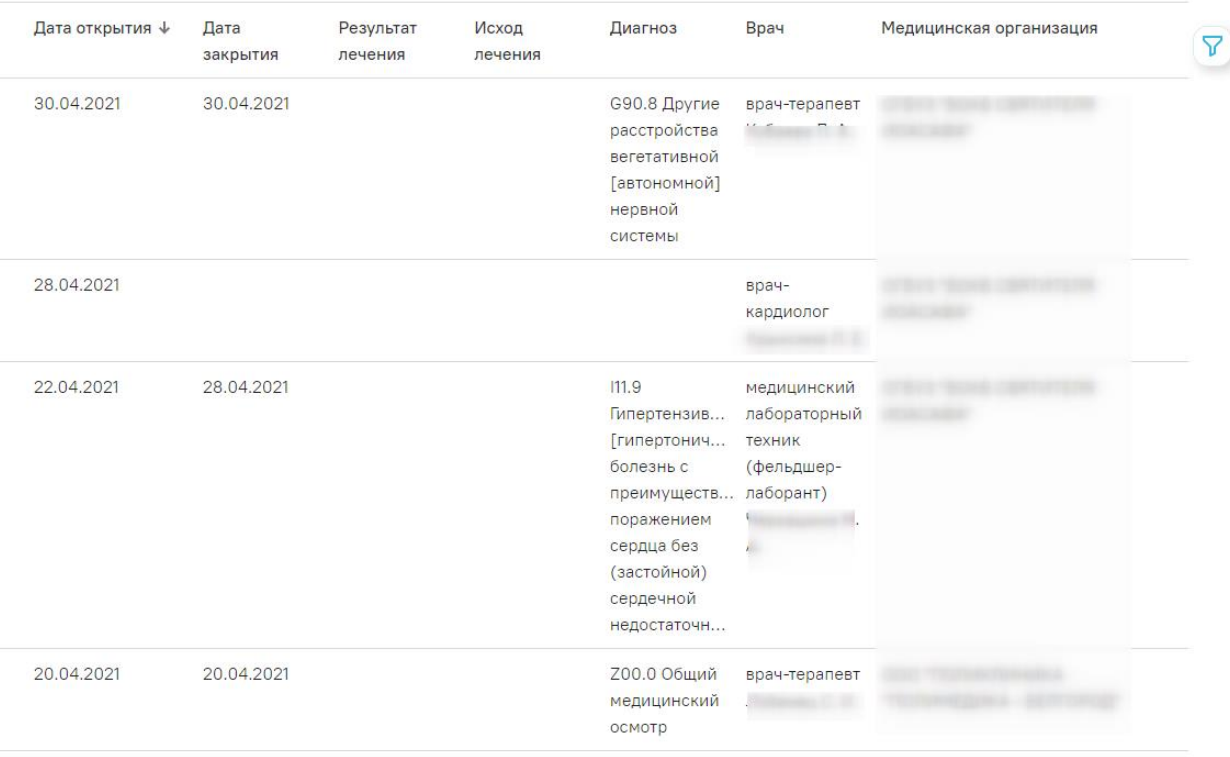

<span id="page-36-3"></span>Рисунок 60. Раздел «Случаи лечения»

В разделе «Случаи лечения» по умолчанию отображается не больше пяти записей. Если записей больше пяти, то в разделе отображается кнопка «Ещё». Для просмотра всех записей следует нажать  $\vee$  Ещё. Список записей отсортирован по дате.

# **1.3.18. Госпитализации**

<span id="page-37-0"></span>Раздел содержит информацию о госпитализациях пациента, в том числе текущих (открытых).

#### Госпитализации

| Дата<br>госпитализации выписки | Дата       | Срочность | Результат<br>госпитализации | Исход<br>госпитализации | Диагноз<br>клинический<br>заключительный               | Врач                     | Медицинская<br>организация |
|--------------------------------|------------|-----------|-----------------------------|-------------------------|--------------------------------------------------------|--------------------------|----------------------------|
| 02.07.2013                     |            | Планово   | Выздоровление               | Выписан                 | N01-Быстро<br>прогрессирую<br>нефритический<br>синдром | не известно              |                            |
| 27.06.2013                     | 10.10.2013 | Планово   | Выздоровление               | Выписан                 |                                                        | врач-<br>гастроэнтеролог |                            |

Рисунок 61. Раздел «Госпитализации»

<span id="page-37-3"></span>В разделе «Госпитализация» [\(Рисунок 61\)](#page-37-3) по умолчанию отображается не больше пяти записей. Если записей больше пяти, то в разделе отображается кнопка «Ещё». Для просмотра всех записей следует нажать  $\vee$  Ещё. Список записей отсортирован по дате.

# **1.3.19. Вызовы скорой помощи**

<span id="page-37-1"></span>Раздел «Вызовы скорой помощи» содержит информацию о вызовах скорой помощи пациенту [\(Рисунок 62\)](#page-37-4).

#### Вызовы скорой помощи

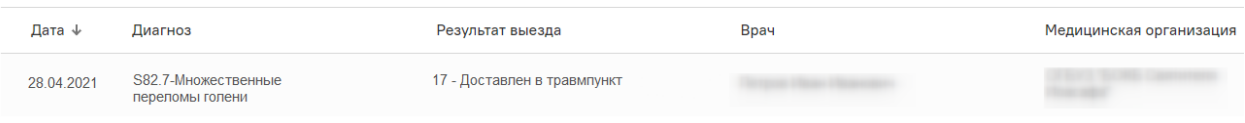

Рисунок 62. Раздел «Вызовы скорой помощи»

<span id="page-37-4"></span>В разделе по умолчанию отображается не больше пяти записей. Если записей больше пяти, то в разделе отображается кнопка «Ещё». Для просмотра всех записей следует нажать . Список записей отсортирован по дате.

# **1.3.20. Санаторно-курортное лечение**

<span id="page-37-2"></span>Раздел «Санаторно-курортное лечение» содержит информацию о направлениях пациента на санаторно-курортное лечение [\(Рисунок 63\)](#page-38-2).

#### Санаторно-курортное лечение

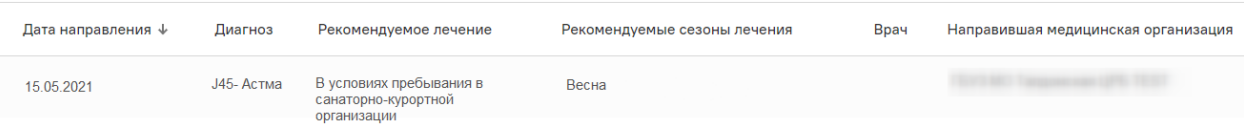

Рисунок 63. Раздел «Санаторно-курортное лечение»

<span id="page-38-2"></span>В разделе по умолчанию отображается не больше пяти записей. Если записей больше пяти, то в разделе отображается кнопка «Ещё». Для просмотра всех записей следует нажать . Список записей отсортирован по дате.

#### **1.3.21. ИПРА**

<span id="page-38-0"></span>Раздел содержит информацию об индивидуальных программах медицинской реабилитации и абилитации пациента.

# **ИПРА**

| Дата<br>назначения   | № ИПРА          | Направившая медицинская организация |
|----------------------|-----------------|-------------------------------------|
| $\bullet$ 22,11,2016 | 1542.21.31/2016 | Городская клиническая больница      |

Рисунок 64. Раздел «ИПРА»

<span id="page-38-3"></span>В разделе «ИПРА» [\(Рисунок 64\)](#page-38-3) по умолчанию отображается не больше пяти записей. Если записей больше пяти, то в разделе отображается кнопка «Ещё». Для просмотра всех записей следует нажать У Ещё. Список записей отсортирован по дате.

По умолчанию отображается одна строка с полями «Дата назначения», «№ИПРА», «Направившая медицинская организация». Для просмотра второй строки с дополнительной информацией следует нажать на запись или иконку • [\(Рисунок 65\)](#page-38-4).

#### **ИПРА**

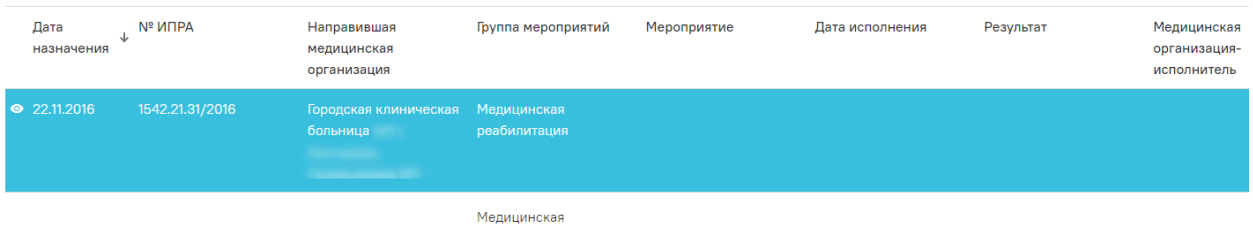

 $n$ еабилитация

Рисунок 65. Запись в разделе «ИПРА»

# <span id="page-38-4"></span>**1.3.22. Медицинские записи**

<span id="page-38-1"></span>Раздел содержит информацию о медицинских записях пациента, подписанных в медицинской организации.

#### Медицинские записи

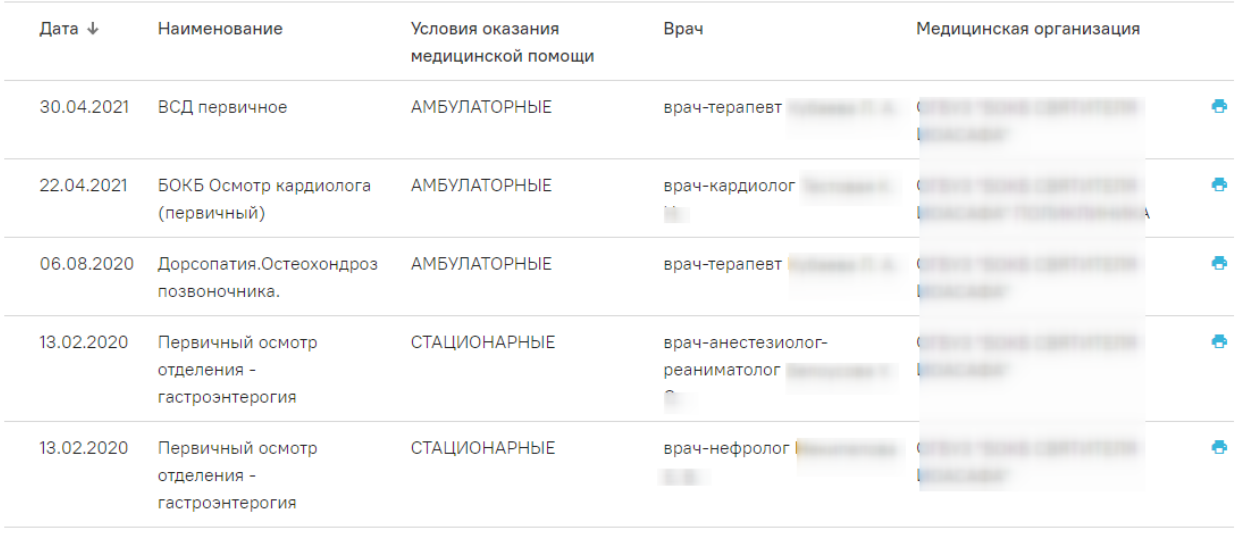

 $\vee$  Ewë

Рисунок 66. Раздел «Медицинские записи»

В разделе «Медицинские записи» [\(Рисунок 644](#page-38-3)) по умолчанию отображается не больше пяти записей. Если записей больше пяти, то в разделе отображается кнопка «Ещё». Для просмотра всех записей следует нажать  $\blacktriangledown$  Ещё Список записей отсортирован по дате.

Для просмотра печатной формы медицинской записи следует нажать на запись или кнопку **•**. Для печати документа необходимо нажать кнопку «Печать», которая располагается под формой документа.

# **1.3.23. Медицинские документы**

<span id="page-39-0"></span>Раздел содержит информацию о медицинских документах пациента, подписанных электронной подписью.

В разделе «Медицинские документы» по умолчанию отображается не больше пяти записей. Если записей больше пяти, то в разделе отображается кнопка «Ещё». Для просмотра всех записей следует нажать  $\vee$  Ещё. Список записей отсортирован по дате.

Для просмотра печатной формы медицинского документа следует нажать на запись или кнопку **В**. Для печати документа необходимо нажать кнопку «Печать», которая располагается под формой документа.

# <span id="page-39-1"></span>**1.3.24. Прикреплённые документы**

Раздел содержит информацию о прикреплённых документах пациента [\(Рисунок 67\)](#page-40-1).

| Прикреплённые документы |                                   |                        |      |                              |  |  |  |
|-------------------------|-----------------------------------|------------------------|------|------------------------------|--|--|--|
| Дата                    | Вид документа                     | Наименование документа | Врач | Медицинская организация      |  |  |  |
| 25.06.2019              | Документ, удостоверяющий личность | Паспорт Гражданина РФ  |      | FRAUD TRANSPORTATION COMPANY |  |  |  |

Рисунок 67. Раздел «Прикреплённые документы»

<span id="page-40-1"></span>В разделе «Прикреплённые документы» по умолчанию отображается не больше пяти записей. Если записей больше пяти, то в разделе отображается кнопка «Ещё». Для просмотра всех записей следует нажать  $\vee$  Ещё. Список записей отсортирован по дате.

Для просмотра прикреплённого документа следует нажать на запись или кнопку [\(Рисунок 68\)](#page-40-2). Для печати документа необходимо нажать кнопку «Печать», которая располагается под формой документа.

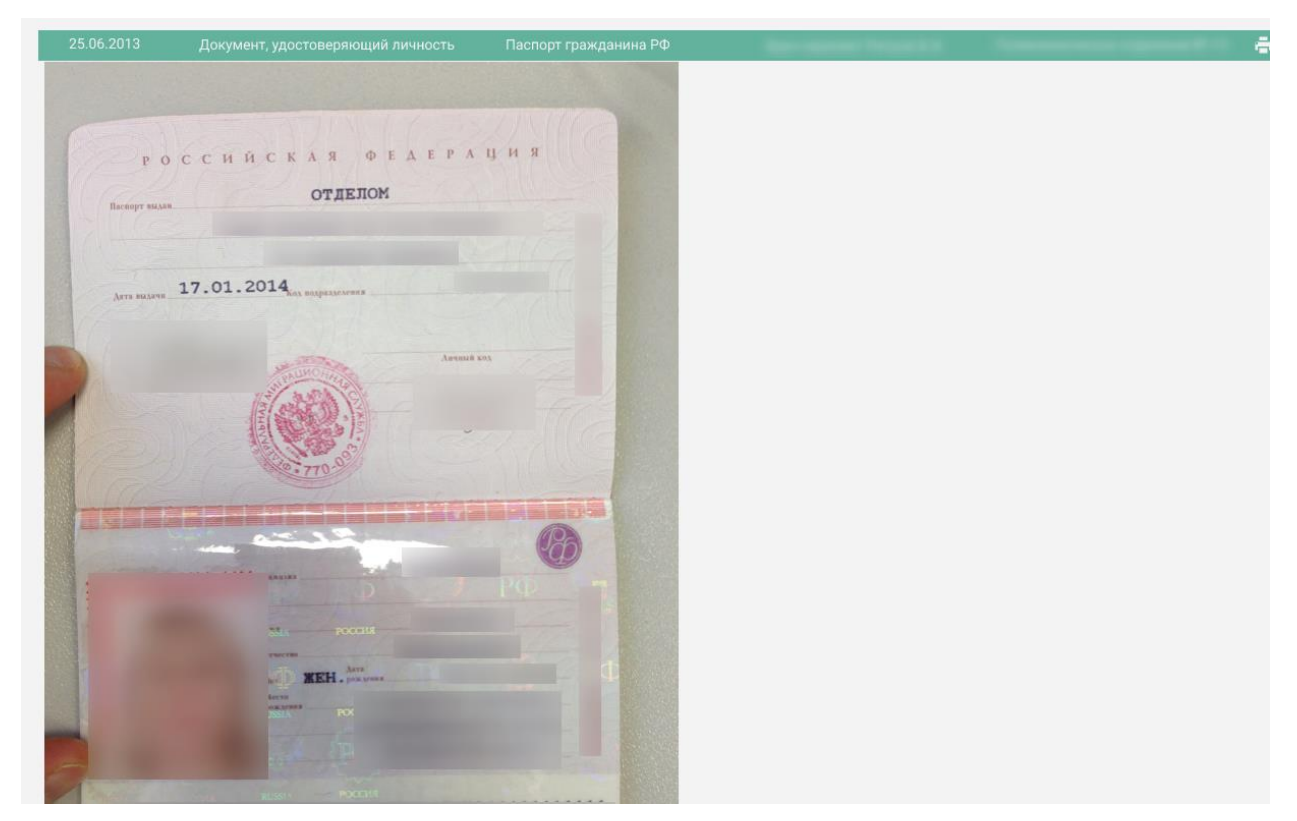

<span id="page-40-2"></span>Рисунок 68. Просмотр прикреплённого документа в разделе «Прикреплённые документы»

# <span id="page-40-0"></span>**1.4. Работа с журналом регистров**

В журнале регистров пользователь может просматривать список всех пациентов, входящих в регистр, в соответствии с назначенной ролью. Также в разделе можно просматривать заявки на включение пациента в регистр и принимать решение о согласовании или отклонении заявки на включение пациента в регистр.

Для перехода в журнал регистров необходимо в боковом меню выбрать пункт «Регистр». Откроется страница журнала пациентов регистра [\(Рисунок 69\)](#page-41-0).

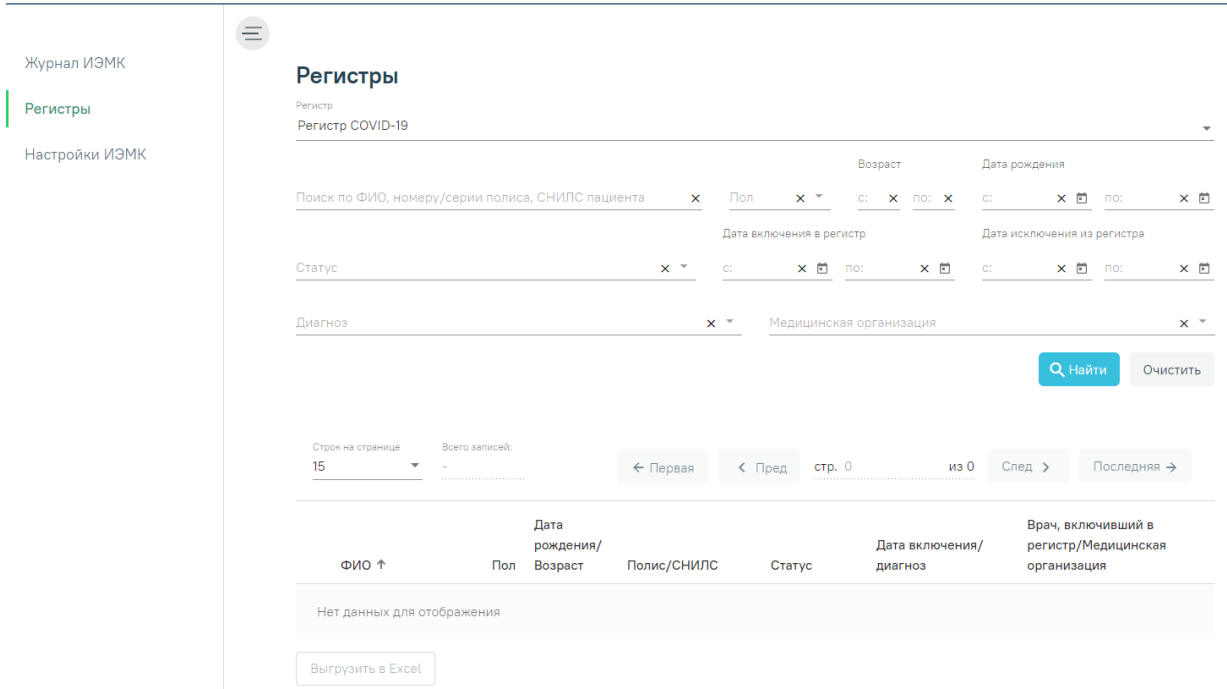

#### Рисунок 69. Журнал регистров

<span id="page-41-0"></span>Журнал состоит из панели фильтрации для поиска пациентов и блока, где отображаются найденные пациенты. При загрузке формы журнала пациентов по умолчанию список пациентов пуст. Для поиска пациента необходимо заполнить поля фильтрации и нажать кнопку «Найти». Для очистки полей следует нажать «Очистить».

Поиск можно осуществлять по следующим критериям:

‒ «Регистр» – по умолчанию поле заполняется регистром в соответствии с назначенной ролью. В случае, если пользователю назначено несколько регистровых ролей, то для поля «Регистр» будет доступен выбор регистра из выпадающего списка в соответствии с назначенными ролями.

‒ «Поиск по ФИО, номеру/серии полиса, СНИЛС пациента» – заполняется вручную с клавиатуры.

‒ «Пол» – заполняется выбором значения из выпадающего списка.

‒ «Возраст с» и «по» – указывается возрастной промежуток искомого пациента. Заполняется вручную с клавиатуры.

‒ «Дата рождения с» и «по» – указывается промежуток даты рождения искомого пациента. Поле заполняется вводом данных вручную или выбором даты из календаря.

‒ «Статус» – заполняется выбором значения из выпадающего списка. Выбор статуса «Отправлен на согласование» в поле «Статус» доступен только для пользователей с ролью «Согласование/отклонение заявок».

‒ «Дата включения в регистр с» и «по» – указывается промежуток даты включения пациента в регистр. Заполняется вводом данных вручную или выбором даты из календаря.

‒ «Дата исключения из регистра с» и «по» – указывается промежуток даты исключения пациента из регистра. Заполняется вводом данных вручную или выбором даты из календаря.

‒ «Диагноз» – заполняется выбором значения из справочника. В списке отображаются диагнозы, относящиеся к регистру, в соответствии с ролевой моделью.

‒ «Медицинская организация» – заполняется выбором значения из справочника.

В результате поиска под панелью фильтрации отобразится список пациентов, построенный согласно условиям поиска [\(Рисунок 70\)](#page-42-0).

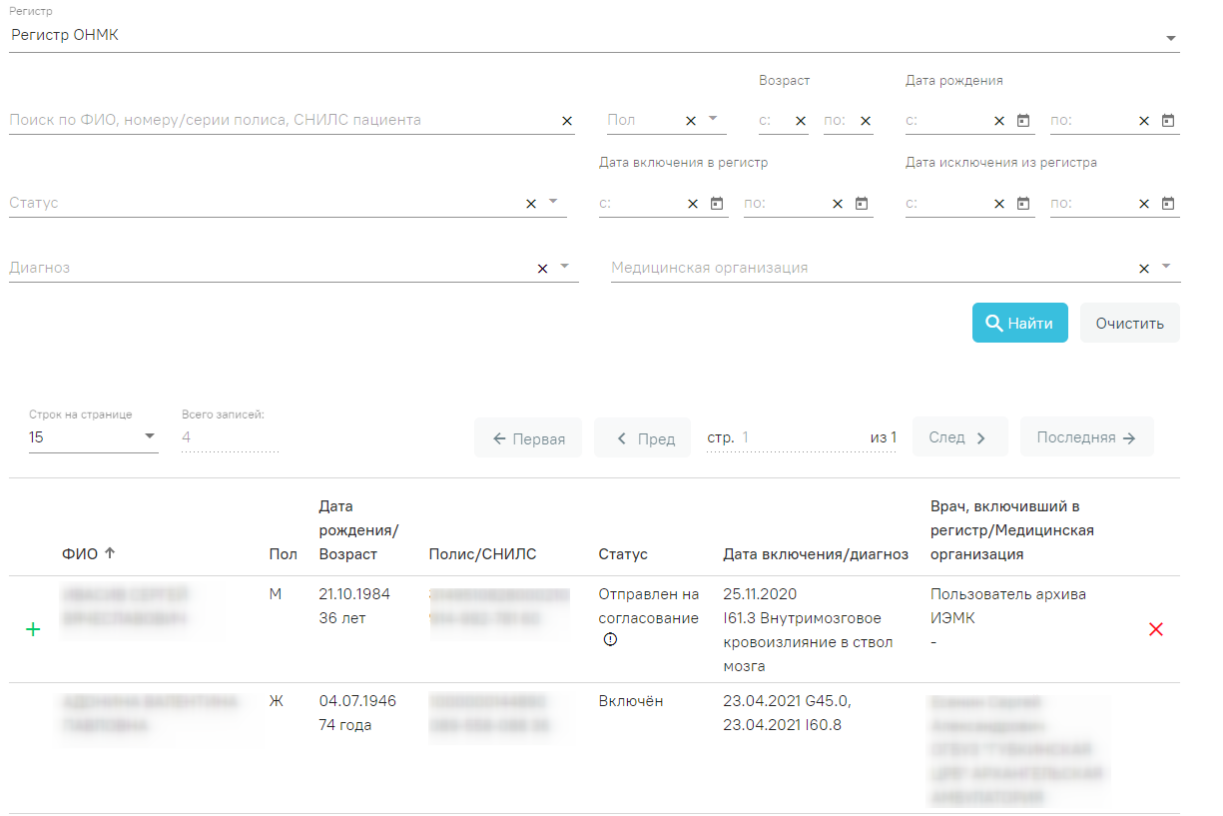

#### Рисунок 70. Отображение списка пациентов

<span id="page-42-0"></span>В журнале отображается следующая информация: ФИО пациента, пол, дата рождения и возраст, полис, СНИЛС, дата включения в регистр и диагноз, по которому пациент был включен в регистр, ФИО врача, включившего пациента в регистр и подразделение медицинской организации, к которой относится врач.

Список всех записей журнала регистров можно выгрузить в excel-файл. Для этого необходимо нажать кнопку «Экспорт в Excel», расположенную в нижней части журнала. При нажатии на кнопку будет сформирован отчёт в формате .xlsx.

В журнале регистров доступна возможность согласования или отклонения заявки на включение в регистр. Согласовать или отклонить заявки можно только для записей, имеющих статус «Отправлен на согласование» [\(Рисунок 71\)](#page-43-0).

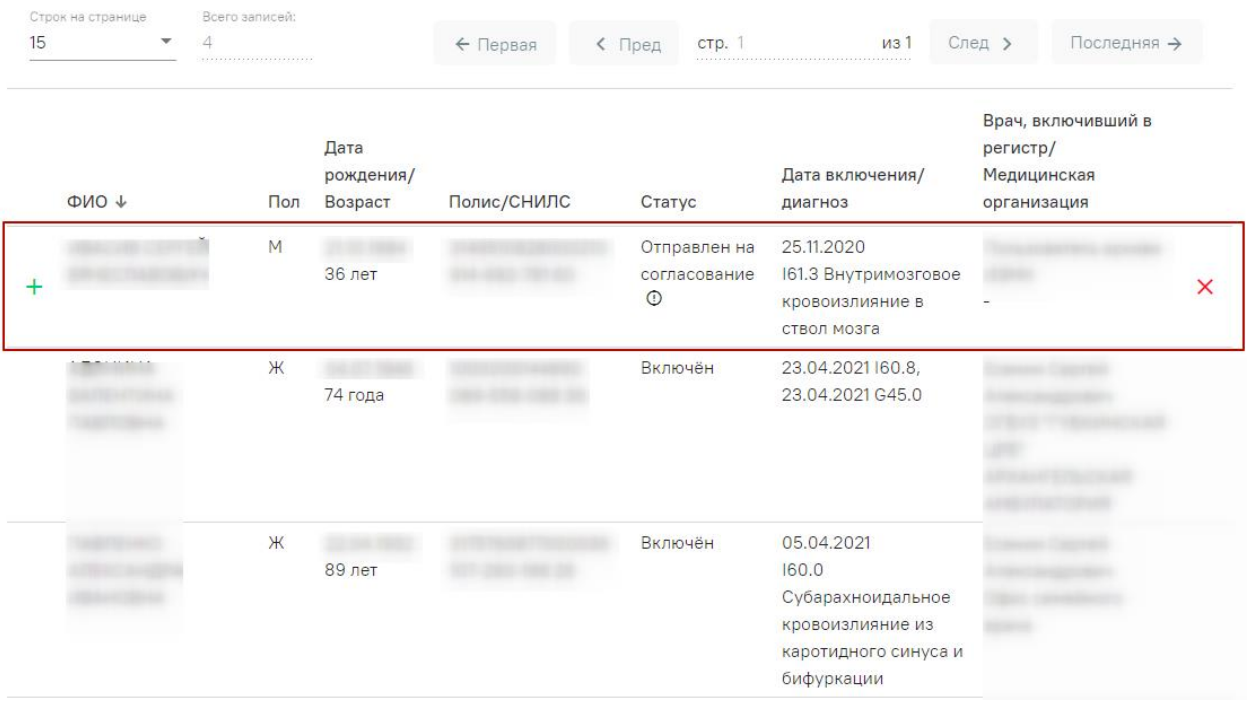

Рисунок 71. Запись доступная для согласования или отклонения заявки

<span id="page-43-0"></span>Для согласования заявки необходимо нажать кнопку  $+$ , статус пациента в регистре изменится с «Отправлен на согласование» на «Включён». На экране отобразится сообщение о включении пациента в регистр [\(Рисунок 72\)](#page-43-1).

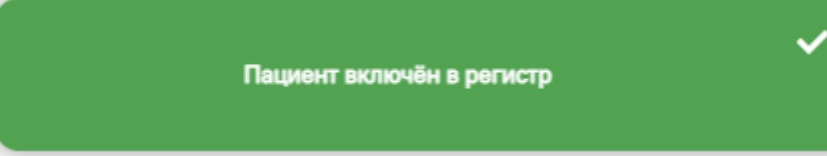

Рисунок 72. Информационное сообщение о включении пациента в регистр

<span id="page-43-1"></span>Для отклонения заявки следует нажать кнопку  $\times$ . При нажатии кнопки отклонения заявки отобразится поле «Причина отклонения заявки на включение пациента в регистр». Необходимо заполнить поле и нажать кнопку «Отклонить». Поле «Причина отклонения заявки на включение пациента в регистр» заполняется вручную с клавиатуры [\(Рисунок 73\)](#page-43-2).

| $\Phi$ NO +                                        | Пол | Дата<br>рождения/<br>Возраст | Полис/СНИЛС         | Статус                            | Дата включения/<br>диагноз                                           | Врач, включивший в<br>регистр/<br>Медицинская<br>организация |   |
|----------------------------------------------------|-----|------------------------------|---------------------|-----------------------------------|----------------------------------------------------------------------|--------------------------------------------------------------|---|
| <b>REAL PROPERTY</b>                               | M   | <b>36 лет</b>                | <b>GELD THE RET</b> | Отправлен на<br>согласование<br>⊙ | 25.11.2020<br>161.3 Внутримозговое<br>кровоизлияние в<br>ствол мозга | Пользователь архива<br>ИЭМК<br>$\overline{\phantom{a}}$      | x |
| Причина отклонения заявки на включение в регистр * |     |                              |                     |                                   |                                                                      | $\boldsymbol{\mathsf{x}}$<br><b>Отклонить</b>                |   |

<span id="page-43-2"></span>Рисунок 73. Отображение поля «Причина отклонения заявки на включение пациента в

регистр»

После отклонения заявки статус пациента в регистре изменится с «Отправлен на согласование» на «Отказ». На экране отобразится сообщение об отклонении заявки на включение пациента в регистр [\(Рисунок 74\)](#page-44-1).

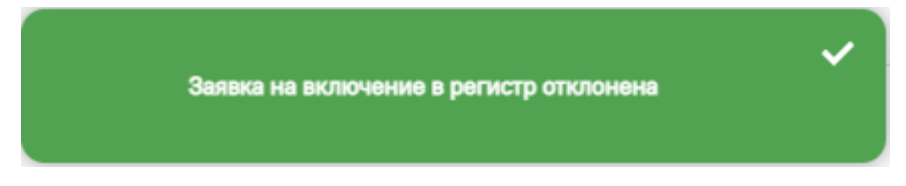

<span id="page-44-1"></span>Рисунок 74. Информационное сообщение об отклонении заявки пациента на включение в

#### регистр

В журнале, рядом со статусом отобразится значок  $\mathbb Q$ . При наведении на который отобразится всплывающая подсказка с причиной отклонения заявки [\(Рисунок 75\)](#page-44-2).

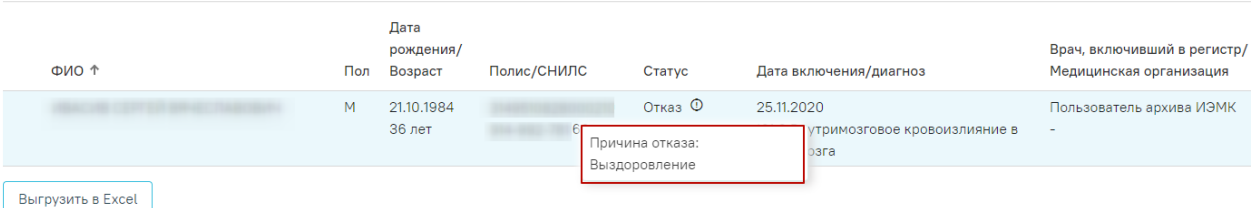

Рисунок 75. Всплывающая подсказка с причиной отклонения заявки

<span id="page-44-2"></span>При нажатии на строку в журнале осуществляется переход в регистровую карту пациента [\(Рисунок 76\)](#page-44-3). Описание регистровой карты представлено ниже.

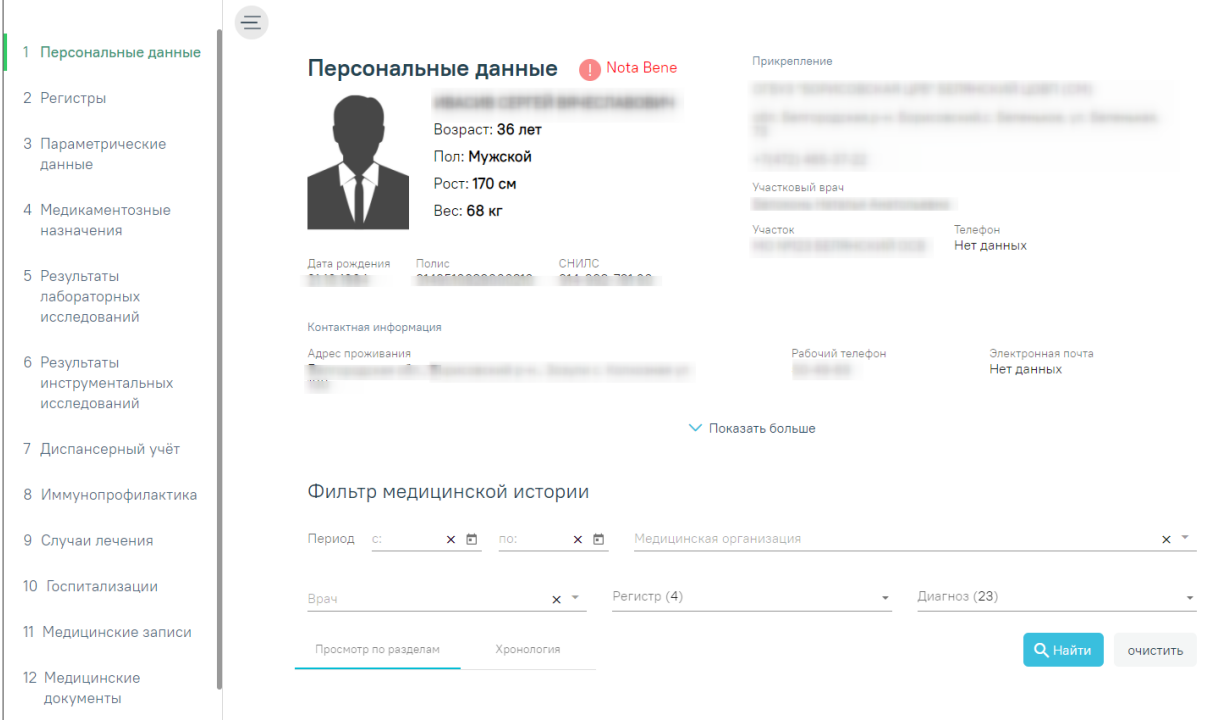

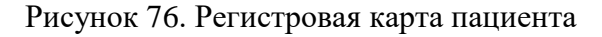

# <span id="page-44-3"></span><span id="page-44-0"></span>**1.4.1. Регистровая карта пациента**

Регистровая карта пациента содержит следующие разделы:

ΓÃ.

- 1. Персональные данные.
- 2. Регистры
- 3. Параметрические данные.
- 4. Медикаментозные назначения.
- 5. Результаты лабораторных исследований.
- 6. Результаты инструментальных исследований.
- 7. Диспансерный учёт.
- 8. Иммунопрофилактика.
- 9. Случаи лечения.
- 10. Госпитализации.
- 11. Медицинские записи.
- 12. Медицинские документы.

Для перехода к разделу регистровой карты необходимо нажать на нужный раздел на

панели меню. Чтобы свернуть меню, следует нажать кнопку  $\equiv$ . Для того чтобы развернуть панель меню, необходимо нажать кнопку  $\equiv$ .

Для просмотра информации о регистрах, в которые пациент был включён и из которых был исключён, а также заявок на включение пациента в регистр необходимо перейти в раздел «Регистры» [\(Рисунок 77\)](#page-45-0).

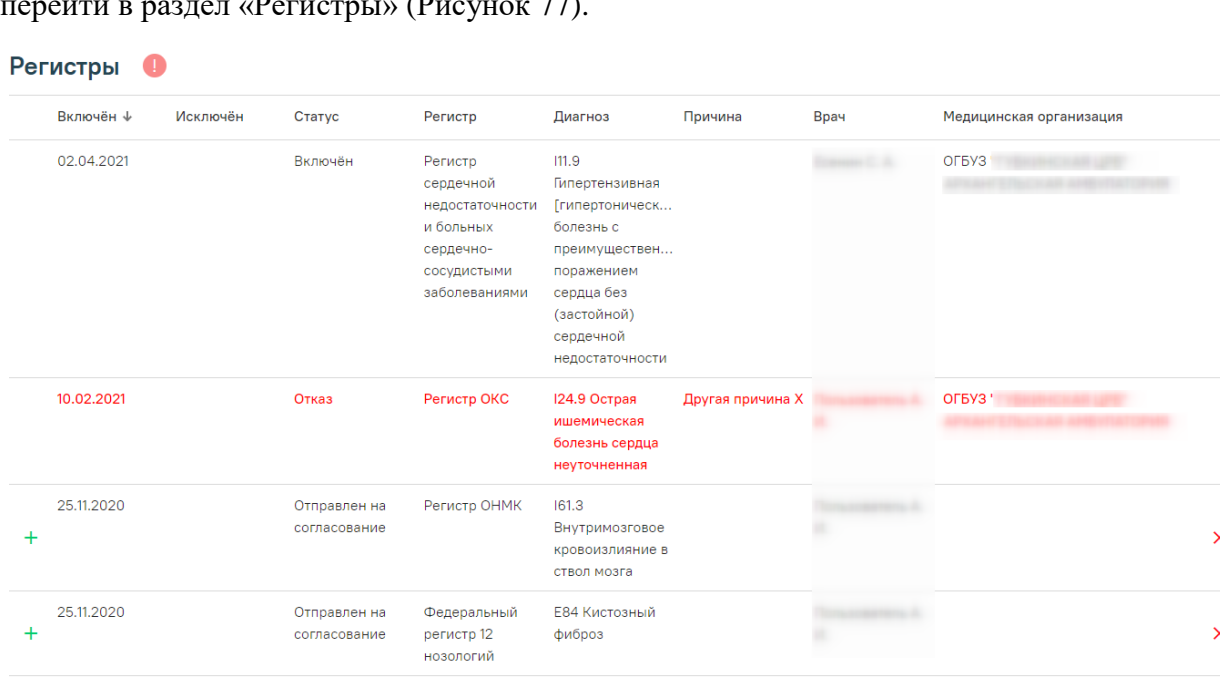

#### Рисунок 77. Раздел «Регистры» в регистровой карте

<span id="page-45-0"></span>Для регистров, имеющих статус «Отправлен на согласование» доступна возможность согласования и отклонения заявок на включение пациента в регистр. Для согласования заявки необходимо нажать кнопку  $+$ , для отклонения заявки следует нажать

кнопку  $\times$ . Подробное описание данной функциональности представлено в п. [1.4](#page-40-0) (Рисунок [71\)](#page-43-0).

В случае если регистр имеет статус «Отказ», строка с данным регистром в разделе «Регистры» будет выделена красным цветом и жирным начертанием [\(Рисунок 78\)](#page-46-1).

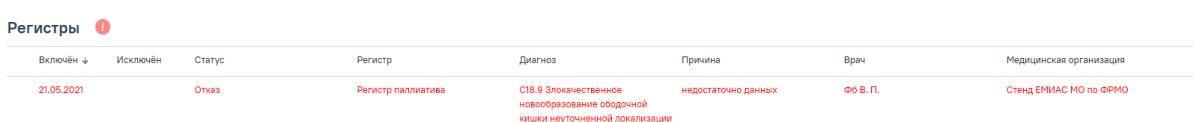

# Рисунок 78. Регистр, имеющий статус «Отказ»

<span id="page-46-1"></span>Работа с разделами: «Персональные данные» (п[.1.3.3\)](#page-23-0), «Параметрические данные» (п[.1.3.3\)](#page-26-0), «Медикаментозные назначения» (п[.1.3.5\)](#page-27-1), «Результаты лабораторных исследований» (п[.1.3.7\)](#page-28-1), «Результаты инструментальных исследований» (п[.1.3.8\)](#page-30-0), «Диспансерный учет» (п[.1.3.9\)](#page-31-0), «Иммунопрофилактика» (п[.1.3.12\)](#page-34-0), «Случаи лечения» (п[.1.3.17\)](#page-36-1), «Госпитализации» (п[.1.3.18\)](#page-37-0), «Медицинские записи» (п[.1.3.22\)](#page-38-1), «Медицинские документы» (п[.1.3.23\)](#page-39-0) аналогична работе с одноименными разделами ИЭМК пациента. Описание работы с разделами представлено в п[.1.3.](#page-16-0)

# <span id="page-46-0"></span>**1.5. Выход из модуля ИЭМК**

<span id="page-46-2"></span>Для выхода из модуля ИЭМК необходимо нажать на должность врача в верхнем правом углу и в выпадающем меню нажать кнопку «Выход» [\(Рисунок 79\)](#page-46-2).

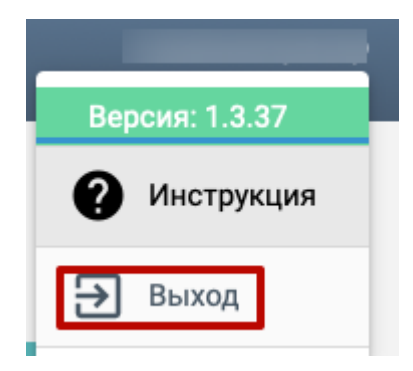

Рисунок 79. Кнопка «Выход»